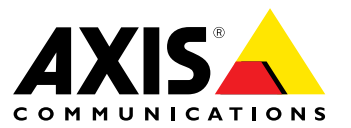

User Manual

#### <span id="page-1-0"></span>**About this Document**

This manual is intended for administrators and users of AXIS M1114–E Network Camera, and is applicable to firmware 5.50 and later. It includes instructions for using and managing the product on your network. Previous experience of networking will be of use when using this product. Some knowledge of UNIX or Linux-based systems may also be beneficial, for developing shell scripts and applications. Later versions of this document will be posted to the Axis website, as required. See also the product's online help, available via the web-based interface.

#### **Legal Considerations**

Video surveillance can be regulated by laws that vary from country to country. Check the laws in your local region before using this product for surveillance purposes.

This product includes one (1) H.264 decoder license. To purchase further licenses, contact your reseller.

#### **Liability**

Every care has been taken in the preparation of this document. Please inform your local Axis office of any inaccuracies or omissions. Axis Communications AB cannot be held responsible for any technical or typographical errors and reserves the right to make changes to the product and manuals without prior notice. Axis Communications AB makes no warranty of any kind with regard to the material contained within this document, including, but not limited to, the implied warranties of merchantability and fitness for <sup>a</sup> particular purpose. Axis Communications AB shall not be liable nor responsible for incidental or consequential damages in connection with the furnishing, performance or use of this material. This product is only to be used for its intended purpose.

#### **Intellectual Property Rights**

Axis AB has intellectual property rights relating to technology embodied in the product described in this document. In particular, and without limitation, these intellectual property rights may include one or more of the patents listed at *www.axis.com/patent.htm* and one or more additional patents or pending patent applications in the US and other countries.

This product contains licensed third-party software. See the menu item "About" in the product's user interface for more information.

This product contains source code copyright Apple Computer, Inc., under the terms of Apple Public Source License 2.0 (see *www.opensource.apple.com/apsl*). The source code is available from *https://developer.apple.com/bonjour/*

#### **Equipment Modifications**

This equipment must be installed and used in strict accordance with the instructions given in the user documentation. This equipment contains no user-serviceable components. Unauthorized equipment changes or modifications will invalidate all applicable regulatory certifications and approvals.

#### **Trademark Acknowledgments**

AXIS COMMUNICATIONS, AXIS, ETRAX, ARTPEC and VAPIX are registered trademarks or trademark applications of Axis AB in various jurisdictions. All other company names and products are trademarks or registered trademarks of their respective companies.

Apple, Boa, Apache, Bonjour, Ethernet, Internet Explorer, Linux, Microsoft, Mozilla, Real, SMPTE, QuickTime, UNIX, Windows, Windows Vista and WWW are registered trademarks of the respective holders. Java and all Java-based trademarks and logos are trademarks or registered trademarks of Oracle and/or its affiliates. UPnP™ is a<br>certification mark of the UPnP™ Implementers Corporation.

#### **Regulatory Information**

### **Europe**

 $\boldsymbol{\epsilon}$  This product complies with the applicable CE marking directives and harmonized standards:

- •■ Electromagnetic Compatibility (EMC) Directive 2004/108/EC. See<br>Electromagnetic Compatibility (EMC) on page 2.<br>● Low Voltage (LVD) Directive 2006/95/EC. See Safety on page 2.
- •

•Restrictions of Hazardous Substances (RoHS) Directive 2011/65/EU.

See *Disposal and Recycling on page 2* . A copy of the original declaration of conformity may be obtained from Axis Communications AB. See *Contact [Information](#page-2-0) on page [3](#page-2-0)* .

#### **Electromagnetic Compatibility (EMC)**

This equipment has been designed and tested to fulfill applicable standards for:

- • Radio frequency emission when installed according to the instructions and used in its intended environment.
- • Immunity to electrical and electromagnetic phenomena when installed according to the instructions and used in its intended environment.

#### **USA**

This equipment has been tested using <sup>a</sup> shielded network cable (STP) and found to comply with the limits for <sup>a</sup> Class B digital device, pursuant to part 15 of the FCC Rules. These limits are designed to provide reasonable protection against harmful interference in <sup>a</sup> residential installation. This equipment generates, uses and can radiate radio frequency energy and, if not installed and used in accordance with the instructions, may cause harmful interference to radio communications. However, there is no guarantee that interference will not occur in <sup>a</sup> particular installation. If this equipment does cause harmful interference to radio or television reception, which can be determined by turning the equipment off and on, the user is encouraged to try to correct the interference by one or more of the following measures:

- •
- Reorient or relocate the receiving antenna. Increase the separation between the equipment and receiver. •• Connect the equipment into an outlet on <sup>a</sup> circuit different from that to which the receiver is connected.
- • Consult the dealer or an experienced radio/TV technician for help. The product shall be connected using <sup>a</sup> shielded network cable (STP) that is properly grounded.

#### **Canada**

This digital apparatus complies with CAN ICES-3 (Class B). The product shall be connected using a shielded network cable (STP) that is properly

grounded. Cet appareil numérique est conforme à la norme CAN NMB-3 (classe B). Le produit doit être connecté à l'aide d'un câble réseau blindé (STP) qui est correctement mis à la terre.

#### **Europe**

This digital equipment fulfills the requirements for RF emission according to the Class B limit of EN 55022. The product shall be connected using <sup>a</sup> shielded network cable (STP) that is properly grounded.

This product fulfills the requirements for immunity according to EN 61000-6-1 residential, commercial and light-industrial environments.

This product fulfills the requirements for immunity according to EN 55024 office and commercial environments

#### **Japan**

この装置は、クラスB 情報技術装置です。この装置は、家 庭環境で使用することを目 的としていますが、この装置が ラジオやテレビジョン受信機に近接して使用されると、 受 信障害を引き起こすことがあります。 取扱説明書に従って 正しい取り扱いをして下さい。 本製品は、シールドネット ワークケーブル(STP)を使用して接続してください。また 適切に接地してください。

Korea<br>이 기기는 가정용(B급) 전자파적합기기로서 주로 가정에<br>서 사용하는 것을 목적으로 하며, 모든 지역에서 사용할 수 있습니다. 적절히 접지된 STP (shielded twisted pair) 케이 블을 사용하여 제품을 연결 하십시오.

**Safety**<br>This product complies with IEC/EN/UL 60950-1 and IEC/EN/UL 60950-22, Safety of Information Technology Equipment. The product shall be grounded either through <sup>a</sup> shielded network cable (STP) or other appropriate method.

#### **Disposal and Recycling**

When this product has reached the end of its useful life, dispose of it according to local laws and regulations. For information about your nearest designated collection point, contact your local authority <span id="page-2-0"></span>responsible for waste disposal. In accordance with local legislation, penalties may be applicable for incorrect disposal of this waste.

**Europe**

This symbol means that the product shall not be disposed of together with household or commercial waste. Directive 2012/19/EU on waste electrical and electronic equipment (WEEE) is applicable in the European Union member states. Io prevent potential harm to<br>human health and the environment, the product must be disposed of in an approved and environmentally safe recycling process. For information about your nearest designated collection point, contact your local authority responsible for waste disposal. Businesses should contact the product supplier for information about how to dispose of this product correctly.

This product complies with the requirements of Directive 2011/65/EU on the restriction of the use of certain hazardous substances in electrical and electronic equipment (RoHS).

## **China**

This product complies with the requirements of the legislative act Administration on the Control of Pollution Caused by Electronic Information Products (ACPEIP).

#### **Contact Information**

Axis Communications AB Emdalavägen 14 223 69 Lund Sweden Tel: +46 46 272 18 00 Fax: +46 46 13 61 30 *www.axis.com*

#### **Support**

Should you require any technical assistance, please contact your Axis reseller. If your questions cannot be answered immediately, your reseller will forward your queries through the appropriate channels to ensure <sup>a</sup> rapid response. If you are connected to the Internet, you can:

- • download user documentation and software updates •find answers to resolved problems in the FAQ database. Search
- by product, category, or phrase report problems to Axis support staff by logging in to your private •support area
- •chat with Axis support staff (selected countries only)
- •visit Axis Support at *www.axis.com/techsup/*

#### **Learn More!**

Visit Axis learning center *www.axis.com/academy/* for useful trainings, webinars, tutorials and guides.

## **Table of Contents**

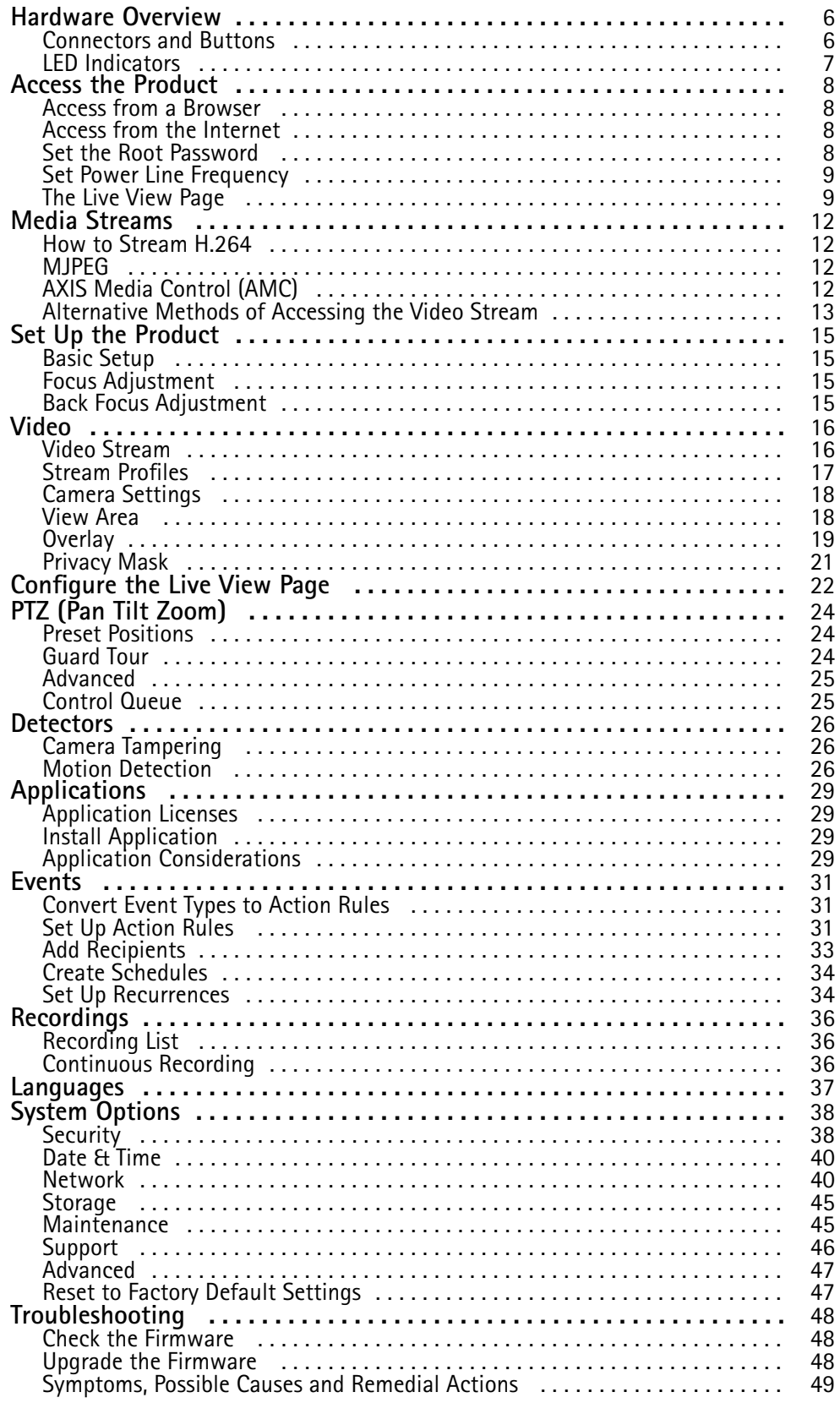

## Table of Contents

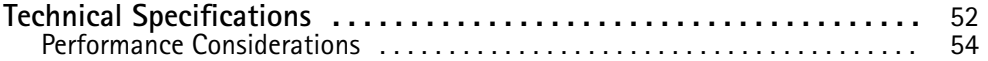

## <span id="page-5-0"></span>Hardware Overview

## Hardware Overview

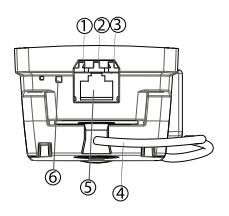

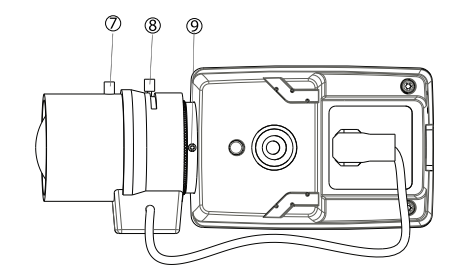

- *1. Network LED*
- *2. Status LED*
- *3. Power LED*
- *4. Iris connector*
- *5. Network connector*
- *6. Control button*
- *7. Zoom puller*
- *8. Focus puller*
- *9. Screw holding CS ring*

### **Connectors and Buttons**

For technical specifications, see *[page](#page-51-0) [52](#page-51-0)*.

#### **Network Connector**

RJ45 Ethernet connector with Power over Ethernet (PoE).

#### *NOTICE*

The product shall be connected using <sup>a</sup> shielded network cable (STP). All cables connecting the product to the network shall be intended for their specific use. Make sure that the network devices are installed in accordance with the manufacturer's instructions. For information about regulatory requirements, see *[Electromagnetic](#page-1-0) Compatibility (EMC) on page [2](#page-1-0)* .

### **Control Button**

For location of the control button, see *Hardware Overview on page 6* .

The control button is used for:

- Resetting the product to factory default settings. See *[page](#page-46-0) [47](#page-46-0)*.
- Connecting to an AXIS Video Hosting System service. See *[page](#page-40-0) [41](#page-40-0)*. To connect, press and hold the button for about 3 seconds until the Status LED flashes green.
- Connecting to AXIS Internet Dynamic DNS Service. See *[page](#page-40-0) [41](#page-40-0)*. To connect, press and hold the button for about 3 seconds.

## <span id="page-6-0"></span>Hardware Overview

## **LED Indicators**

### Note

- The Status LED can be configured to be unlit during normal operation. To configure, go to **Setup <sup>&</sup>gt; System Options <sup>&</sup>gt; Ports & Devices <sup>&</sup>gt; LED**. See the online help for more information.
- The Status LED can be configured to flash while an event is active.
- The Status LED can be configured to flash for identifying the unit. Go to **Setup <sup>&</sup>gt; System Options <sup>&</sup>gt; Maintenance** .

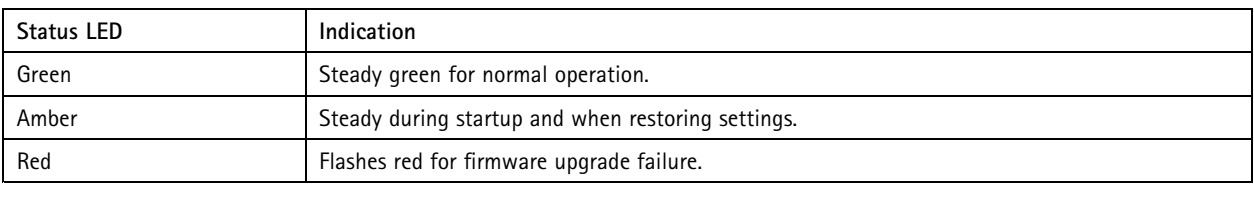

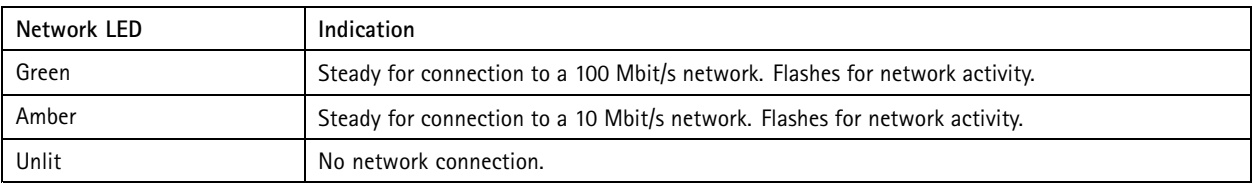

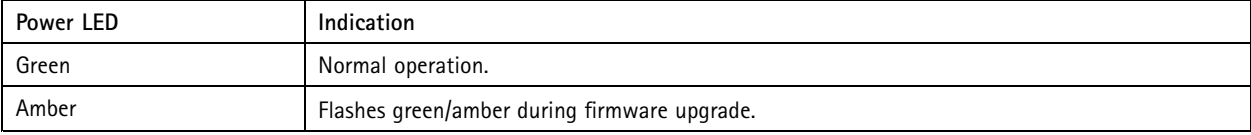

## <span id="page-7-0"></span>Access the Product

## Access the Product

To install the Axis product, refer to the Installation Guide supplied with the product.

The product can be used with most operating systems and browsers. The recommended browsers are Internet Explorer with Windows, Safari with Macintosh and Firefox with other operating systems. See *Technical [Specifications](#page-51-0) on page [52](#page-51-0)*.

To view streaming video in Internet Explorer, allow installation of AXIS Media Control (AMC) when prompted.

The Axis product includes one (1) H.264 decoder license for viewing video streams. The license is automatically installed with AMC. The administrator can disable the installation of the decoders, to prevent installation of unlicensed copies.

Note

- QuickTime<sup>IM</sup> is also supported for viewing H.264 streams.
- If your computer restricts the use of additional software components, the product can be configured to use <sup>a</sup> Java applet for viewing Motion JPEG.

## **Access from <sup>a</sup> Browser**

- 1. Start <sup>a</sup> browser (Chrome, Internet Explorer, Firefox, Safari).
- 2. Enter the IP address or host name of the Axis product in the browser's Location/Address field. To access the product from <sup>a</sup> Macintosh computer (Mac OS X), click on the Bonjour tab and select the product from the drop-down list.

If you do not know the IP address, use AXIS IP Utility to locate the product on the network. For information about how to discover and assign an IP address, see the Installation and Management Software CD or the document *Assign an IP Address and Access the Video Stream* on Axis Support web at *www.axis.com/techsup*

- 3. Enter your user name and password. If this is the first time the product is accessed, the root password must first be configured. For instructions, see .
- 4. The product's Live View page opens in your browser.

#### Note

The controls and layout of the Live View page may have been customized to meet specific installation requirements and user preferences. Consequently, some of the examples and functions featured here may differ from those displayed in your own Live View page.

### **Access from the Internet**

Once connected, the Axis product is accessible on your local network (LAN). To access the product from the Internet you must configure your network router to allow incoming data traffic to the product. To do this, enable the NAT-traversal feature, which will attempt to automatically configure the router to allow access to the product. This is enabled from **Setup <sup>&</sup>gt; System Options <sup>&</sup>gt; Network <sup>&</sup>gt; TCP/IP Advanced**.

For more information, see *NAT [traversal](#page-42-0) (port mapping) for IPv4 on page [43](#page-42-0)*. See also AXIS Internet Dynamic DNS Service at *www.axiscam.net*

For Technical notes on this and other topics, visit the Axis Support web at *www.axis.com/techsup*

## **Set the Root Password**

To access the Axis product, you must set the password for the default administrator user **root**. This is done in the **Configure Root Password** dialog, which appears when the product is accessed for the first time.

To prevent network eavesdropping, the root password can be set via an encrypted HTTPS connection, which requires an HTTPS certificate. HTTPS (Hypertext Transfer Protocol over SSL) is <sup>a</sup> protocol used to encrypt traffic between web browsers and servers. The HTTPS certificate ensures encrypted exchange of information. See *[HTTPS](#page-41-0) on page [42](#page-41-0)*.

### <span id="page-8-0"></span>Access the Product

The default administrator user name **root** is permanent and cannot be deleted. If the password for root is lost, the product must be reset to the factory default settings. See *Reset to Factory Default [Settings](#page-46-0) on page [47](#page-46-0)*.

To set the password via <sup>a</sup> standard HTTP connection, enter it directly in the dialog.

To set the password via an encrypted HTTPS connection, follow these steps:

- 1. Click **Create self-signed certificate**.
- 2. Provide the requested information and click **OK**. The certificate is created and the password can now be set securely.
- 3. Enter <sup>a</sup> password and then re-enter it to confirm the spelling.
- 4. Click **OK**. The password has now been configured.

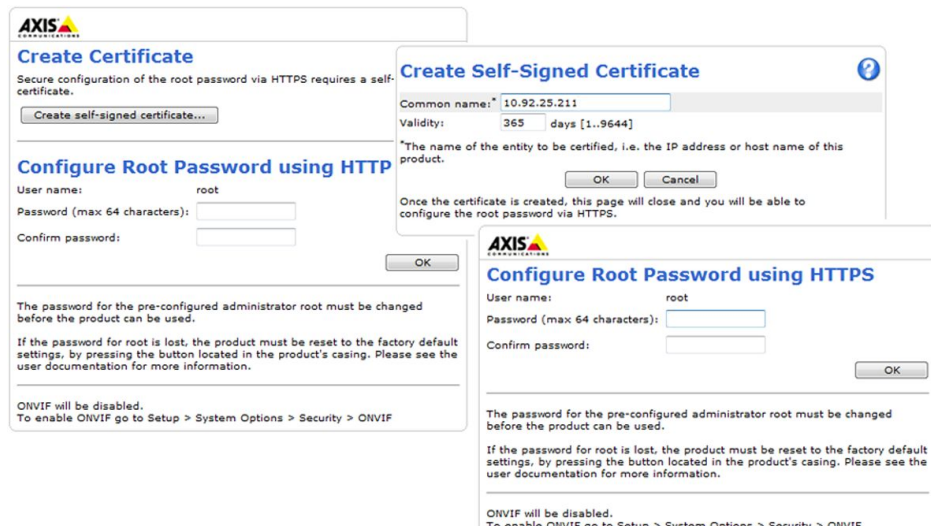

### **Set Power Line Frequency**

Power line frequency is set the first time the Axis product is accessed and can only be changed from Plain Config (see *[page](#page-46-0) [47](#page-46-0)*) or by resetting the product to factory default.

Select the power line frequency (50 Hz or 60 Hz) used at the location of the Axis product. Selecting the wrong frequency may cause image flicker if the product is used in fluorescent light environments.

When using 50 Hz, the maximum frame rate is limited to 25 fps.

Note

Power line frequency varies depending on geographic region. The Americas usually use 60 Hz, whereas most other parts of the world use 50 Hz. Local variations could apply. Always check with the local authorities.

### **The Live View Page**

The controls and layout of the Live View page may have been customized to meet specific installation requirements and user preferences. Consequently, some of the examples and functions featured here may differ from those displayed in your own Live View page. The following provides an overview of each available control.

## <span id="page-9-0"></span>Access the Product

#### **Controls on the Live View Page**

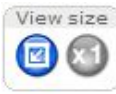

Click **View size** to scale the image down to 800 pixels wide or to full scale. Only available in MJPEG.

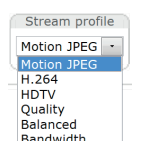

Select <sup>a</sup> stream profile for the Live View page from the **Stream Profile** drop-down list. For information about how to configure stream profiles, see *[page](#page-16-0) [17](#page-16-0)*.

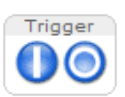

The **Manual Trigger** button is used to trigger an action rule from the Live View page. For information about how to configure and enable the button, see *Manual Trigger on page 10*.

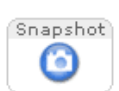

Click **Snapshot** to save <sup>a</sup> snapshot of the video image. This button is primarily intended for use when the AXIS Media Control viewer toolbar is not available. Enable this button from **Live View Config <sup>&</sup>gt; Action Buttons**.

#### **Manual Trigger**

The **Manual Trigger** is used to trigger an action rule from the Live View page. The manual trigger can for example be used to validate actions during product installation and configuration.

To configure the manual trigger:

- 1. Go to **Setup <sup>&</sup>gt; Events**.
- 2. Click **Add** to add <sup>a</sup> new action rule.
- 3. From the **Trigger** drop-down list, select **Input Signal**.
- 4. From the second drop-down list, select **Manual Trigger**.
- 5. Select the desired action and configure the other settings as required.

For more information about action rules, see *[Events](#page-30-0) on page [31](#page-30-0)*.

To show the manual trigger buttons in the Live View page:

- 1. Go to **Setup <sup>&</sup>gt; Live View Config**.
- 2. Under **Action Buttons**, select **Show manual trigger button**.

#### **AXIS Media Control viewer toolbar**

The AXIS Media Control viewer toolbar is available in Internet Explorer only. See *AXIS Media Control [\(AMC\)](#page-11-0) on page [12](#page-11-0)* for more information. The toolbar displays the following buttons:

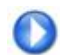

The **Play** button connects to the Axis product and starts playing <sup>a</sup> media stream.

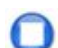

The **Stop** button stops the media stream.

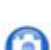

The **Snapshot** button takes <sup>a</sup> snapshot of the video image. The location where the image is saved can be specified in the AMC Control Panel.

## Access the Product

Click the **View Full Screen** button and the video image will fill the entire screen. Press ESC (Escape) on the computer keyboard to cancel full screen view.

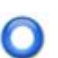

同

The **Record** button is used to record the current video stream. The location where the recording is saved can be specified in the AMC Control Panel. Enable this button from **Live View Config** <sup>&</sup>gt; **Viewer Settings.**

### **PTZ Controls**

The Live View page also displays Pan/Tilt/Zoom (PTZ) controls. The administrator can enable/disable controls for specified users under **System Options <sup>&</sup>gt; Security <sup>&</sup>gt; Users**.

Note

These controls are available if digital PTZ is enabled in the selected view area, see *[View](#page-17-0) Area on page [18](#page-17-0)*.

With the **PTZ Control Queue** enabled the time each user is in control of the PTZ settings is limited. Click the buttons to request or release control of the PTZ controls. The PTZ Control Queue is set up under **PTZ <sup>&</sup>gt; Control Queue**.

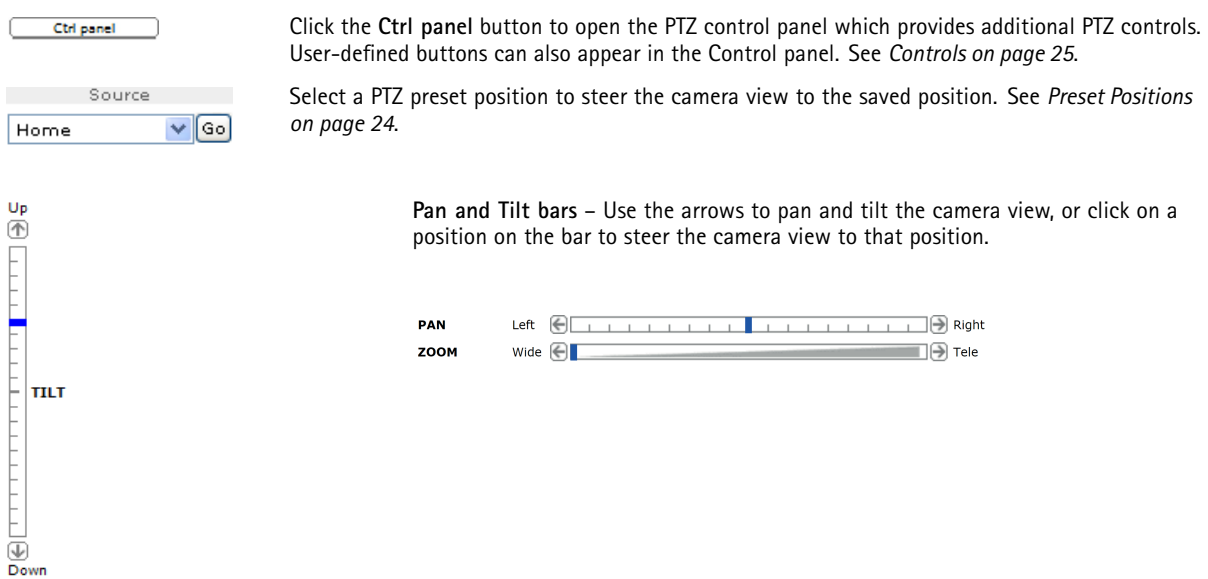

The PTZ controls can be disabled under **PTZ <sup>&</sup>gt; Advanced <sup>&</sup>gt; Controls**, see *[Controls](#page-24-0) on page [25](#page-24-0)*.

## <span id="page-11-0"></span>Media Streams

### Media Streams

The Axis product provides several video stream formats. Your requirements and the properties of your network will determine the type you use.

The Live View page in the product provides access to H.264 and Motion JPEG video streams, and to the list of available stream profiles. Other applications and clients can access video streams directly, without going via the Live View page.

## **How to Stream H.264**

H.264 can, without compromising image quality, reduce the size of <sup>a</sup> digital video file by more than 80% compared with the Motion JPEG format and as much as 50% more than the MPEG-4 standard. This means that much less network bandwidth and storage space are required for <sup>a</sup> video file. Or seen another way, much higher video quality can be achieved for <sup>a</sup> given bit rate.

Deciding which combination of protocols and methods to use depends on your viewing requirements, and on the properties of your network. The available options in AXIS Media Control are:

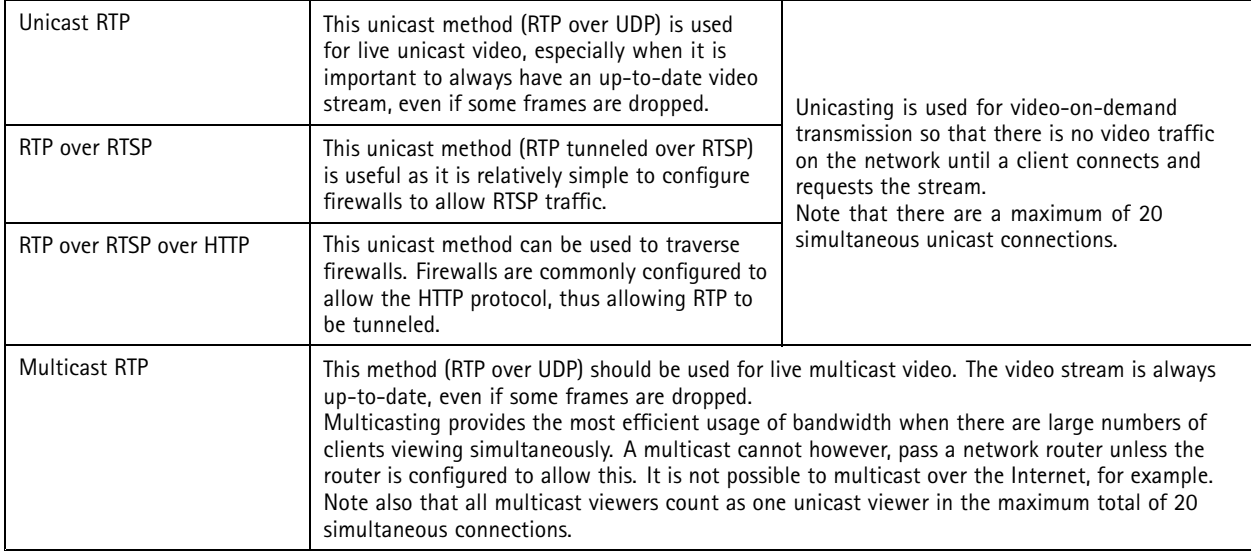

AXIS Media Control negotiates with the Axis product to determine the transport protocol to use. The order of priority, listed in the AMC Control Panel, can be changed and the options disabled, to suit specific requirements.

Note

H.264 is licensed technology. The Axis product includes one H.264 viewing client license. Installing additional unlicensed copies of the client is prohibited. To purchase additional licenses, contact your Axis reseller.

## **MJPEG**

This format uses standard JPEG still images for the video stream. These images are then displayed and updated at <sup>a</sup> rate sufficient to create <sup>a</sup> stream that shows constantly updated motion.

The Motion JPEG stream uses considerable amounts of bandwidth, but provides excellent image quality and access to every image contained in the stream. The recommended method of accessing Motion JPEG live video from the Axis product is to use the AXIS Media Control in Internet Explorer in Windows.

## **AXIS Media Control (AMC)**

AXIS Media Control (AMC) in Internet Explorer in Windows is the recommended method of accessing live video from the Axis product.

## <span id="page-12-0"></span>Media Streams

The AMC Control Panel can be used to configure various video settings. Please see the AXIS Media Control User's Manual for more information.

The AMC Control Panel is automatically installed on first use, after which it can be configured. Open the AMC Control Panel from:

- Windows Control Panel (from the Start screen or Start menu)
- Alternatively, right-click the video image in Internet Explorer and click **Settings**.

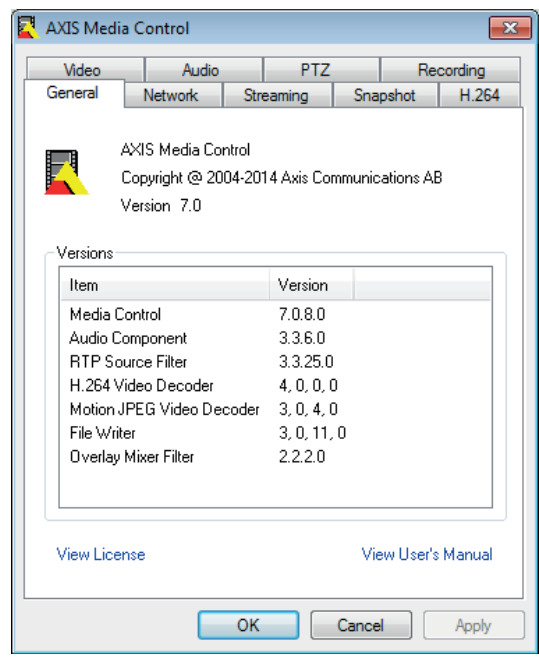

### **Alternative Methods of Accessing the Video Stream**

You can also access video and images from the Axis product in the following ways:

- **Motion JPEG server push** (if supported by the client, Firefox, for example). This option maintains an open HTTP connection to the browser and sends data as and when required, for as long as required.
- •**Still JPEG images in <sup>a</sup> browser**. Enter the path http://<ip>/axis-cgi/jpg/image.cgi
- **Windows Media Player**. This requires AXIS Media Control and the H.264 decoder to be installed. The following paths can be used:
	- -Unicast via RTP: axrtpu://<ip>/axis-media/media.amp
	- Unicast via RTSP: axrtsp://<ip>/axis-media/media.amp
	- Unicast via RTSP, tunneled via HTTP: axrtsphttp://<ip>/axis-media/media.amp
	- Multicast: axrtpm://<ip>/axis-media/media.amp
- **QuickTimeTM**. The following paths can be used:
	- rtsp://<ip>/axis-media/media.amp
	- rtsp://<ip>/axis-media/media.3gp

## Media Streams

## Note

- $\langle$ ip>= IP addess
- The Axis product supports QuickTime 6.5.1 and later.
- QuickTime may add latency to the video stream.
- It may be possible to use other players to view the H.264 stream using the paths above, although Axis does not guarantee this.

## <span id="page-14-0"></span>Set Up the Product

## Set Up the Product

The Axis product can be configured by users with administrator or operator rights. To open the product's Setup pages, click **Setup** in the top right-hand corner of the Live View page.

- **Administrators** have unrestricted access to all settings.
- **Operators** have access to all settings except System Options

See also the online help  $\bullet$ .

### **Basic Setup**

Basic Setup provides shortcuts to the settings that should be made before using the Axis product:

- 1. Users. See *[page](#page-37-0) [38](#page-37-0)*.
- 2. TCP/IP. See *[page](#page-39-0) [40](#page-39-0)*.
- 3. Date & Time. See *[page](#page-39-0) [40](#page-39-0)*.
- 4. Video Stream. See *[page](#page-15-0) [16](#page-15-0)*.
- 5. Focus. See *page 15*

The Basic Setup menu can be disabled from **System Options <sup>&</sup>gt; Security <sup>&</sup>gt; Users**.

### **Focus Adjustment**

The focus can be adjusted under **Basic Setup** <sup>&</sup>gt; **Focus**. Follow the on-screen instructions to adjust the focus. For further information about focus, refer to the product's Installation Guide.

### **Back Focus Adjustment**

If the lens is changed to <sup>a</sup> non-standard lens or when the focus achieved is not satisfactory, adjust the back focus as follows:

- 1. Loosen the screw that holds the CS-ring. See *[Hardware](#page-5-0) Overview on page [6](#page-5-0)*
- 2. Direct the camera towards an object at least <sup>7</sup> meters away and check that it is possible to focus the camera in both max wide and max tele angles (adjust with the zoom puller).
- 3. Direct the camera towards <sup>a</sup> close object, about 30 cm away and check that it is possible to focus the camera in both max wide and max tele angles (adjust with the zoom puller).
- 4. If it is not possible to focus the camera in step 2 or 3, adjust the CS-ring and go back to step 2.
- 5. Gently tighten the screw to secure the CS-ring's position.
- 6. Adjust the zoom and focus position for the desired view.

### <span id="page-15-0"></span>Video

### Video

It is possible to configure the following video features in your Axis product:

- Video stream. See *page 16*.
- Stream profiles. See *[page](#page-16-0) [17](#page-16-0)*.
- Camera settings. See *[page](#page-17-0) [18](#page-17-0)*.
- View area. See *[page](#page-17-0) [18](#page-17-0)*.
- Overlay image. See *[page](#page-18-0) [19](#page-18-0)*.
- Privacy mask. See *[page](#page-20-0) [21](#page-20-0)*.

### **Video Stream**

You can define the following video stream settings from **Video** <sup>&</sup>gt; **Video Stream**:

- Image. See *page 16*.
- H.264. See *[page](#page-16-0) [17](#page-16-0)*.
- MJPEG. See *[page](#page-16-0) [17](#page-16-0)*.

#### **Pixel Counter**

The pixel counter shows the number of pixels in an area of the image. The pixel counter is useful in situations where there is <sup>a</sup> requirement that the image is <sup>a</sup> certain size, for example in face recognition.

The pixel counter can be accessed from:

- **Video <sup>&</sup>gt; Video Stream**. Under **Preview**, click **Open** and select the **Show pixel counter** option to enable the rectangle in the image. Use the mouse to move and resize the rectangle, or enter the number of pixels in the **Width** and **Height** fields and click **Apply**.
- The Live View page in Internet Explorer with AXIS Media Control (AMC) in Windows. Right-click in the image and select **Pixel counter**. Use the mouse to move and resize the rectangle.

#### **Image**

The default image settings can be configured under **Video> Video Stream**. Select the **Image** tab.

The following settings are available:

- **Resolution**. Select the default resolution.
- **Compression**. The compression level affects the image quality, bandwidth and file size of saved images; the lower the compression, the higher the image quality with higher bandwidth requirements and larger file sizes.
- **Mirror image**. If required, the image can be mirrored.
- **Rotate image**. If required, the image can be rotated.
- • **Maximum frame rate**. To avoid bandwidth problems, the frame rate allowed to each viewer can be **Limited to** <sup>a</sup> fixed amount. Alternatively, the frame rate can be set as **Unlimited**, which means the Axis product always delivers the highest frame rate possible under the current conditions.
- **Overlay settings**. See *[Overlay](#page-18-0) on page [19](#page-18-0)*.

## <span id="page-16-0"></span>Video

Click **Save** to apply the new settings.

#### **H.264**

H.264, also known as MPEG-4 Part 10/AVC, is <sup>a</sup> video compression standard that provides high quality video streams at low bit rates. An H.264 video stream consists of different types of frames such as I-frames and P-frames. An I-frame is <sup>a</sup> complete image whereas P-frames only contain the differences from previous frames.

The H.264 stream settings can be configured from the **Video <sup>&</sup>gt; Video Stream** page. Select the **H.264** tab. The settings defined in this page will apply to all H.264 streams that do not use <sup>a</sup> stream profile.

The **GOV length** is the number of frames between two consecutive I-frames. Increasing the GOV length may save considerably on bandwidth requirements in some cases, but may also have an adverse affect on image quality.

The Axis product supports the following **H.264 profile(s)**:

• **Baseline**. The Baseline profile is recommended for clients that don't support CABAC entropy coding.

The bit rate can be set as **Variable bit rate** (VBR) or **Constant bit rate** (CBR). VBR adjusts the bit rate according to the image complexity, using up more bandwidth for increased activity in the image, and less for lower image activity. When the activity in the scene increases, the bit rate would usually increase as well. If there is <sup>a</sup> surplus in bandwidth, this may not be an issue and selecting **Variable bit rate** (VBR) will be sufficient. But if bandwidth is limited, it is recommended to control the bit rate by selecting **Constant bit rate** (CBR). When the activity in the scene increases, VBR adjusts the bit rate according to the complexity, using up more bandwidth for increased activity in the scene, and less for lower scene activity. CBR allows you to set <sup>a</sup> target bit rate that limits the bandwidth consumption.

The CBR target bit rate works like the ceiling of <sup>a</sup> tent. It limits the bit rate, while maintaining some flexibility. The bit rate may bounce up and down within the set target but when it nears the set target value, the limitation kicks in. However, because CBR will always prioritize <sup>a</sup> continuous video stream, it allows temporary overshoots from the target bit rate. Because setting <sup>a</sup> target value prevents the bit rate from increasing, frame rate and image quality are affected negatively. To partly compensate for this, select which variable shall be prioritized, frame rate or image quality. Not setting <sup>a</sup> priority means that frame rate and image quality are equally affected.

The current bit rate can be set to appear as text overlay. Under **Overlay Settings**, select **Include text** and enter the modifier #b in the field.

To apply the settings, click **Save**.

#### **MJPEG**

Sometimes the image size is large due to low light or complex scenery. Adjusting the maximum frame size helps to control the bandwidth and storage used by the Motion JPEG video stream in these situations. Setting the frame size to the **Default** setting provides consistently good image quality at the expense of increased bandwidth and storage usage in low light. Limiting the frame size optimizes bandwidth and storage usage, but may give poor image quality. To prevent increased bandwidth and storage usage, the maximum frame size should be set to an optimal value.

## **Stream Profiles**

A stream profile is <sup>a</sup> set of predefined stream settings including resolution, compression, frame rate and overlay settings. Stream profiles can be used:

- When setting up recording using action rules. See *[Events](#page-30-0) on page [31](#page-30-0)*.
- When setting up continuous recording. See *Continuous [Recording](#page-35-0) on page [36](#page-35-0)*.
- In the Live View page select the stream profile from the **Stream profile** drop-down list.

For quick setup, use one of the predefined stream profiles. Each predefined profile has <sup>a</sup> descriptive name, indicating its purpose. If required, the predefined stream profiles can be modified and new customized stream profiles can be created.

To create <sup>a</sup> new profile or modify an existing profile, go to **Setup <sup>&</sup>gt; Video** <sup>&</sup>gt; **Stream Profiles**.

To select <sup>a</sup> default stream profile for the Live View page, go to **Setup <sup>&</sup>gt; Live View Config**.

### <span id="page-17-0"></span>Video

### **Camera Settings**

The **Video <sup>&</sup>gt; Camera Settings** page provides access to advanced image settings for the Axis product.

#### **Image Appearance**

Increasing the **Color level** increases the color saturation. The value 100 gives maximum color saturation. The value 0 gives <sup>a</sup> black and white image.

The image **Brightness** can be adjusted in the range 0–100, where <sup>a</sup> higher value produces <sup>a</sup> brighter image.

Increasing the **Sharpness** can increase bandwidth usage. A sharper image might increase image noise especially in low light conditions. A lower setting reduces image noise, but the whole image will appear less sharp.

The **Contrast** changes the relative difference between light and dark. It can be adjusted using the slidebar.

#### **White Balance**

White balance is used to make colors in the image appear the same regardless of the color temperature of the light source. The Axis product can be set to automatically identify the light source and compensate for its color. Alternatively, select the type of light

source from the drop-down list. For a description of each available setting, see the online help  $\bullet$ .

#### **Exposure Settings**

Configure the exposure settings to suit the image quality requirements in relation to lighting, frame rate and bandwidth considerations.

**Exposure value -** Use the **Exposure value** slider to adjust the overall brightness of the image.

**Enable Backlight compensation -** Enable this option if <sup>a</sup> bright spot of light, for example <sup>a</sup> light bulb, causes other areas in the image to appear too dark.

**Exposure zones -** This setting determines which part of the image is used to calculate the exposure. For most situations, the **Auto** setting can be used. For particular requirements, select <sup>a</sup> predefined area.

**Exposure priority -** When **Motion** is prioritized and maximum **Shutter** time is set to <sup>a</sup> small value, motion blur in the image is minimized. This can be useful for recognition of moving objects such as people and vehicles. However, prioritizing motion may cause an increase in image noise, especially in low light situations. When **Low noise** is prioritized and **Gain** is set to <sup>a</sup> small value, image noise is minimized. The file size is reduced, which can be useful if storage space or bandwidth is limited. However, prioritizing low noise may result in <sup>a</sup> very dark image, especially in low light situations.

### **View Area**

A view area is <sup>a</sup> cropped part of the full view. The view area is treated as <sup>a</sup> video source in **Live View** and has its own video stream and PTZ settings.

When setting up <sup>a</sup> view area it is recommended that the video stream resolution is the same size as or smaller than the view area size. Setting the video stream resolution larger than the view area size implies digitally scaled up video after sensor capture, requiring more bandwidth without adding image information.

To enable, go to **Video <sup>&</sup>gt; Camera Settings** and select **Enable View Area**.

To configure the view area:

- 1. Go to **Video <sup>&</sup>gt; View Area**.
- 2. Select an **Aspect ratio** and <sup>a</sup> **Video stream resolution**.
- 3. Use the mouse to move and resize the view area.
- 4. Select **Enable PTZ** to enable digital PTZ for the view area.

### <span id="page-18-0"></span>Video

5. Click **Save** to save the settings.

#### Note

The PTZ functionality is useful during installation of the Axis product. Use <sup>a</sup> view area to crop out <sup>a</sup> specific part of the full view.

### **Overlay**

Overlays are used to provide extra information, for example for forensic video analysis or during product installation and configuration. Overlays are superimposed over the video stream.

An overlay text can display the current date and time, or <sup>a</sup> text string. When using <sup>a</sup> text string, modifiers can be used to display information such as the current bit rate or the current frame rate. For information about available modifiers, see *File Naming & Date/Time Formats* in the online help  $\bullet$ .

It is also possible to display text when an action rule is triggered, see *Use [Overlay](#page-19-0) Text in an Action Rule*.

To enable overlays:

- 1. Go to **Video <sup>&</sup>gt; Video Stream** and select the **Image** tab.
- 2. To include an overlay image, select **Include overlay image at the coordinates**. The overlay image must first be uploaded to the Axis product, see *Overlay Image*.
- 3. To include date and time, select **Include date** and **Include time**.
- 4. To include <sup>a</sup> text string, select **Include text** and enter the text in the field. Modifiers can be used, see *File Naming & Date/Time Formats* in the online help  $\bullet$ .
- 5. Define text overlay characteristics in the relevant fields.
- 6. Click **Save**.

To modify the date and time format, go to **System Options <sup>&</sup>gt; Date & Time**. See *Date & Time on [page](#page-39-0) [40](#page-39-0)*.

#### **Overlay Image**

An overlay image is <sup>a</sup> static image superimposed over the video stream. The image, for example <sup>a</sup> company logo, is used to provide extra information or to mask <sup>a</sup> part of the image.

Since it is static, the position and size of an overlay image will remain the same regardless of resolution and Pan/Tilt/Zoom movements. Use <sup>a</sup> privacy mask to set up <sup>a</sup> dynamic mask which will always mask the specified part of monitored area.

For more information about privacy masks, see *[Privacy](#page-20-0) Mask on page [21](#page-20-0)*.

To use an overlay image, the image must first be uploaded to the Axis product. The uploaded image should be <sup>a</sup> Windows 24-bit BMP image with maximum 250 colors. The image width and height, in pixels, must be exactly divisible by 4 and cannot be larger than the maximum image resolution. If combining text and image overlays, take into consideration that the text overlay occupies 16 or 32 pixels in height (depending on the resolution) and has the same width as the video image.

To automatically scale the image to the resolution used by the Axis product, select the option **Scale with resolution** from the Transparency Settings page which is displayed when uploading in the image.

To upload an overlay image:

- 1. Go to **Video <sup>&</sup>gt; Overlay Image**.
- 2. Click **Browse** and browse to the file.
- 3. Click **Upload**.
- 4. The **Transparency Settings** page is now displayed:

## <span id="page-19-0"></span>Video

- To make <sup>a</sup> color in the overlay image transparent, select **Use transparency** and enter the RGB hexadecimal value for the color. Example: To make white transparent, enter #FFFFFF.
- To scale the image automatically, select **Scale with resolution**. The image will be scaled down to fit the resolution used by the Axis product.

#### 5. Click **Save**.

To select the image to use as overlay:

- 1. Go to **Video <sup>&</sup>gt; Overlay Image**.
- 2. Select the image to use from the **Use overlay image** list and click **Save**.

To display the overlay image:

- 1. Go to **Video <sup>&</sup>gt; Video Stream** and select the **Image** tab.
- 2. Under **Overlay Settings**, select **Include overlay image at the coordinates**.
- 3. To control the image's position, enter the X and Y coordinates. The  $x=0$  and  $y=0$  position is the top left corner. If a part of the image is positioned outside the video image, the overlay image will be moved so that the whole image is visible.
- 4. Click **Save**.

#### **Use Overlay Text in an Action Rule**

Action rules, see *[page](#page-30-0) [31](#page-30-0)*, can display an overlay text when the rule is triggered. The text can be used to provide information for forensic video analysis, notify surveillance operators or validate triggers and actions during product installation and configuration.

To display overlay text when an action rule is triggered, the modifier  $\#D$  should be used as described below. When the rule is triggered, #D will be replaced by the text specified in the action rule.

Start by enabling overlay text in the video stream:

- 1. Go to **Video <sup>&</sup>gt; Video Stream** and select the **Image** tab.
- 2. Under **Overlay Settings**, select **Include text**.
- 3. Enter the modifier  $#D$  and, optionally, additional text which will be displayed also when the action rule is not active.

Create the action rule:

- 1. Go to **Events <sup>&</sup>gt; Action Rules**
- 2. Click **Add** to create <sup>a</sup> new rule.
- 3. Select <sup>a</sup> **Trigger** and, optionally, <sup>a</sup> **Schedule** and **Additional conditions**. See the online help for details.
- 4. From the **Actions** list, select **Overlay Text**
- 5. Enter the text to display in the **Text** field. This is the text that #D will be replaced by.
- 6. Specify the **Duration**. The text can be displayed while the rule is active or for <sup>a</sup> fixed number of seconds.

#### Example

To display the text "Motion detected" when motion is detected, enter #D in the **Include text** field and enter "Motion detected" in the **Text** field when setting up the action rule.

## <span id="page-20-0"></span>Video

## **Privacy Mask**

A privacy mask is <sup>a</sup> user-defined area that prevent users from viewing parts of the monitored area. Privacy masks appear as blocks of solid color and are applied on the video stream. Privacy masks cannot be bypassed using the VAPIX® application programming interface (API).

The Privacy Mask List (**Video** <sup>&</sup>gt; **Privacy Mask**) shows all the masks that are currently configured in the Axis product and indicates if they are enabled.

You can add <sup>a</sup> new mask, re-size the mask with the mouse, choose <sup>a</sup> color for the mask, and give the mask <sup>a</sup> name.

For more information, see the online help  $\bullet$ 

#### Important

Adding many privacy masks may affect the product's performance.

## <span id="page-21-0"></span>Configure the Live View Page

## Configure the Live View Page

You can customize the Live View page and alter it to suit your requirements. It is possible to define the following features of the Live View page.

- Stream Profile. See *[page](#page-16-0) [17](#page-16-0)*.
- Default Viewer for Browser. See *page 22*.
- Viewer Settings. See *page 22*.
- Action Buttons. These are the buttons described in *[Controls](#page-9-0) on the Live View Page on page [10](#page-9-0)*.
- User Defined Links. See *[page](#page-22-0) [23](#page-22-0)*.

#### **Default Viewer for Browsers**

From **Live View Config** <sup>&</sup>gt; **Default Viewer** select the default method for viewing video images in your browser. The product attempts to show the video images in the selected video format and viewer. If this is not possible, the product overrides the settings and selects the best available combination.

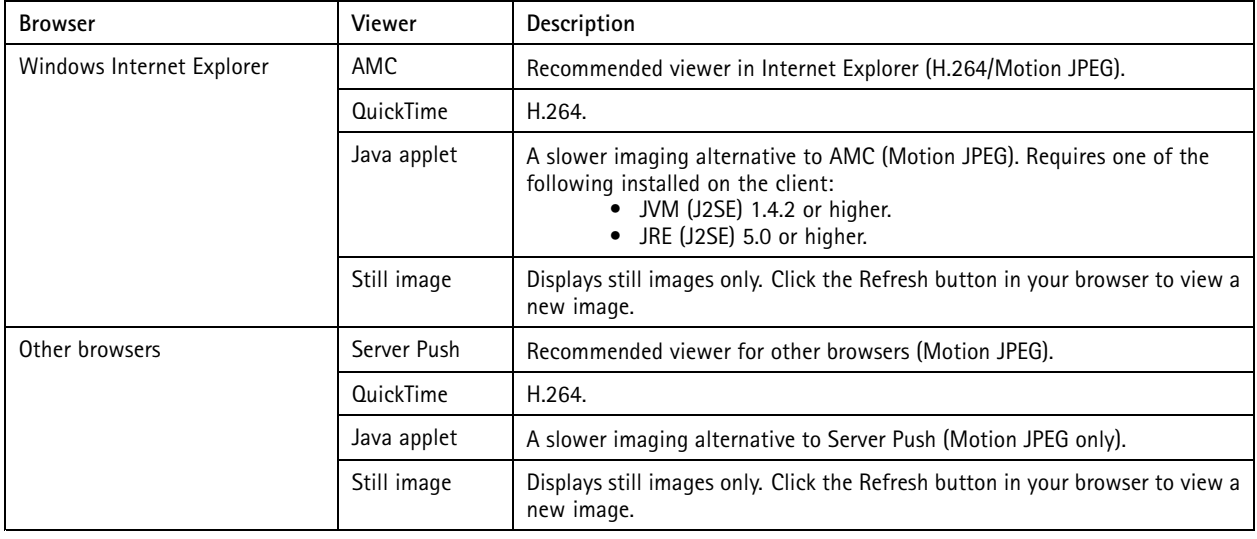

For more information, please see the online help  $\bullet$ .

#### **Viewer Settings**

To configure options for the viewer, go to **Live View Config <sup>&</sup>gt; Viewer Settings**.

- • Select **Show viewer toolbar** to display the AXIS Media Control (AMC) or the QuickTime viewer toolbar under the video image in your browser.
- **H.264 decoder installation**. The administrator can disable installation of the H.264 decoder included with AXIS Media Control. This is used to prevent installation of unlicensed copies. Further decoder licenses can be purchased from your Axis reseller.
- Select **Enable recording button** to enable recording from the Live View page. This button is available when using the AMC viewer. The recordings are saved to the location specified in the AMC Control Panel. See *AXIS Media [Control](#page-11-0) [\(AMC\)](#page-11-0) on page [12](#page-11-0)*.

## <span id="page-22-0"></span>Configure the Live View Page

### **User Defined Links**

To display user-defined links in the Live View page, select the **Show custom link** option, give the link <sup>a</sup> name and then enter the URL to link to. When defining <sup>a</sup> web link do not remove the 'http://' from the URL address. Custom links can be used to run scripts or activate external devices connected to the product, or they can link to <sup>a</sup> web page. Custom links defined as cgi links will run the script in the background, in <sup>a</sup> hidden frame. Defining the link as <sup>a</sup> web link will open the link in <sup>a</sup> new window.

## <span id="page-23-0"></span>PTZ (Pan Tilt Zoom)

## PTZ (Pan Tilt Zoom)

The PTZ menu is available if digital PTZ (pan, tilt and zoom) is enabled in the selected view area. For more information on view areas, see *[View](#page-17-0) Area on page [18](#page-17-0)*.

### **Preset Positions**

A preset position is <sup>a</sup> saved view that can be used to quickly steer the camera to <sup>a</sup> specific position. A preset position consists of the following values:

- Pan and tilt positions
- Zoom position

#### **Access the Preset Positions**

Preset positions can be accessed in several ways:

- By selecting the preset from the **Source** drop-down list in the Live View Page.
- When setting up action rules. See *[page](#page-30-0) [31](#page-30-0)*.
- When setting up guard tours. See *page 24*.

#### **Add a Preset Position**

- 1. Go to **PTZ <sup>&</sup>gt; Preset Positions**.
- 2. Click in the image or use the controls to steer the camera view to the desired position, see *Preset Positions*.
- 3. Enter <sup>a</sup> descriptive name in the **Current position** field.
- 4. Click **Add** to save the preset position.

To include the preset position name in the overlay text, go to **Video**, select **Include overlay text** and enter the modifier #P in the field. For more information about modifiers, see *File Naming & Date/Time Formats* in the online help .

### **Set the Home Position**

The entire view area is treated as the **Home** position which is readily accessible by clicking the **Home** button on the Live View page and in the Preset Positions setup window.

The product can be configured to return to the Home position when the PTZ functionality has been inactive for <sup>a</sup> specified length of time. Enter the length of time in the **Return to home after** field and click **Save**. Set the time to zero to prevent the product from automatically returning to the Home position.

## **Guard Tour**

A guard tour displays the video stream from different preset positions, one-by-one, in <sup>a</sup> predetermined order or at random and for configurable time periods. The enabled guard tour will keep running after the user has logged off or closed the browser.

To add <sup>a</sup> guard tour:

- 1. Go to **PTZ <sup>&</sup>gt; Guard Tour** and click **Add**.
- 2. Enter <sup>a</sup> descriptive name.
- 3. Specify the pause length between runs.

## <span id="page-24-0"></span>PTZ (Pan Tilt Zoom)

- 4. Select an available preset position and click **Apply**.
- 5. Specify the **View Time** in seconds or minutes.
- 6. Specify the **View Order** or select the **Random view order** option.
- 7. Click **Save**.

To modify or remove guard tours, go to **PTZ <sup>&</sup>gt; Guard Tour**, select the guard tour in the **Guard Tour List** and click **Modify/Remove**.

For more information see the online help  $\bullet$ .

### **Advanced**

#### **Controls**

Advanced PTZ settings can be configured under **PTZ <sup>&</sup>gt; Advanced <sup>&</sup>gt; Controls**.

The **Panel Shortcut Command Buttons** list shows the user-defined buttons that can be accessed from the Live View page's **Ctrl panel**. These buttons can be used to provide direct access to commands issued using the VAPIX® application programming interface. Click **Add** to add <sup>a</sup> new shortcut command button.

The following PTZ controls are enabled by default:

- Pan control
- Tilt control
- Zoom control

To disable specific controls, deselect the options under **Enable/Disable controls**.

### **Control Queue**

The administrator can set up <sup>a</sup> queue for PTZ controllers from **PTZ <sup>&</sup>gt; Control Queue**. Once set up, the **PTZ Control Queue** buttons appear in the Live View page offering one viewer exclusive control for <sup>a</sup> limited period of time. Other users will be placed in queue.

A user who belongs to <sup>a</sup> group (see *[Users](#page-37-0) on page [38](#page-37-0)*) with <sup>a</sup> higher PTZ priority can go before other users in the queue and take control of the product. The order of priority is as follows:

- 1. **Administrator** An administrator takes over PTZ control regardless of who is first in queue. The administrator will be removed from the queue 60 seconds after the last PTZ control command.
- 2. **Event** The Axis product can be configured to go to <sup>a</sup> preset position when triggered by an alarm (see *[Events](#page-30-0) on page [31](#page-30-0)*). The event will immediately be placed first in the queue except when an administrator is in control.
- 3. **Operator** Same as administrator but with lower priority
- 4. **Guard Tour** A guard tour (see *[page](#page-23-0) [24](#page-23-0)*) has PTZ control for an indefinite period of time. It may be overridden by an operator, event or administrator. The guard tour will resume when higher priority groups leave the queue.
- 5. **Viewer** Multiple viewers must wait for their turn. The viewer has 60 seconds PTZ control before control is passed on to the next viewer in queue.

#### Note

- The administrator can enable and disable PTZ controls for selected users.
- To identify different users in the viewer group, cookies must be enabled on the client.

### <span id="page-25-0"></span>**Detectors**

### **Detectors**

## **Camera Tampering**

Camera Tampering can generate an alarm whenever the camera is repositioned, or when the lens is covered, sprayed or severely defocused. To send an alarm, for example an email, an action rule must be set up.

To configure tampering:

- 1. Go to **Detectors <sup>&</sup>gt; Camera Tampering**.
- 2. Set the **Minimum duration**, that is, the time that must elapse before an alarm is generated. Increase time to prevent false alarms for known conditions that affect the image.
- 3. Select **Alarm for dark images** if an alarm should be generated if lights are dimmed or turned off, or if the lens is sprayed, covered, or rendered severely out of focus.
- 4. Click **Save**.

To configure the product to send an alarm when tampering occurs:

- 1. Go to **Events <sup>&</sup>gt; Action Rules**.
- 2. Click **Add** to set up <sup>a</sup> new action rule.
- 3. Enter a **Name** for the action rule.
- 4. Under **Condition**, select **Detectors** from the **Trigger** list.
- 5. Select **Tampering** from the list of detectors.
- 6. Optionally, select <sup>a</sup> schedule and set additional conditions.
- 7. Select the action. To send an email, select **Send Notification** and select <sup>a</sup> **Recipient** from the list of defined recipients.

#### Note

The **While the rule is active** option under **Duration** cannot be used with camera tampering, since camera tampering does not have <sup>a</sup> duration and once it has been triggered it will not automatically return to its untriggered state.

For more information on actions rules, see *[Events](#page-30-0) on page [31](#page-30-0)*.

## **Motion Detection**

Motion detection is used to generate an alarm whenever movement starts or stops in the camera view.

Motion detection is configured by defining up to 10 Include and Exclude windows:

- **Include windows** define areas where motion should be detected
- **Exclude windows** define areas within an Include window that should be ignored (areas outside Include windows are automatically ignored).

For instructions, see *Set Up Motion [Detection](#page-26-0) Windows on page [27](#page-26-0)*.

To control the number of motion detection alarms, the parameters **Object Size**, **History** and **Sensitivity** can be adjusted. See *Motion Detection [Parameters](#page-26-0) on page [27](#page-26-0)*.

Once motion detection windows are configured, the Axis product can be configured to perform actions when motion is detected. Possible actions include uploading images and start recording. For more information, see *Set Up [Action](#page-30-0) Rules on page [31](#page-30-0)*.

## <span id="page-26-0"></span>**Detectors**

#### Note

- Using the motion detection feature may decrease the product's overall performance.
- The position of the Motion Detection Window is relative to the orientation of the Camera. Changing the orientation of the camera will also change the position of the Motion Detection Window.

#### **Set Up Motion Detection Windows**

To set up <sup>a</sup> motion detection Include Window, follow these instructions:

- 1. Go to **Detectors <sup>&</sup>gt; Motion Detection**.
- 2. Select the **Configure Included Windows** option and click **New**. Select the new window in the list of windows and enter <sup>a</sup> descriptive name.
- 3. Adjust the size (drag the bottom right-hand corner) and the position (click on the text at the top and drag to the desired position) of the window.
- 4. Adjust the **Object Size**, **History** and **Sensitivity** profile sliders (see *Motion Detection Parameters* for details). Any detected motion within an active window is indicated by red peaks in the **Activity window**.
- 5. Click **Save**.

To exclude parts of the include window, select the **Configure Excluded Windows** and position the exclude window within the include window.

To delete an include or exclude window, select the window in the list of windows and click **Del**.

### **Motion Detection Parameters**

The parameters controlling motion detection are described in the table below:

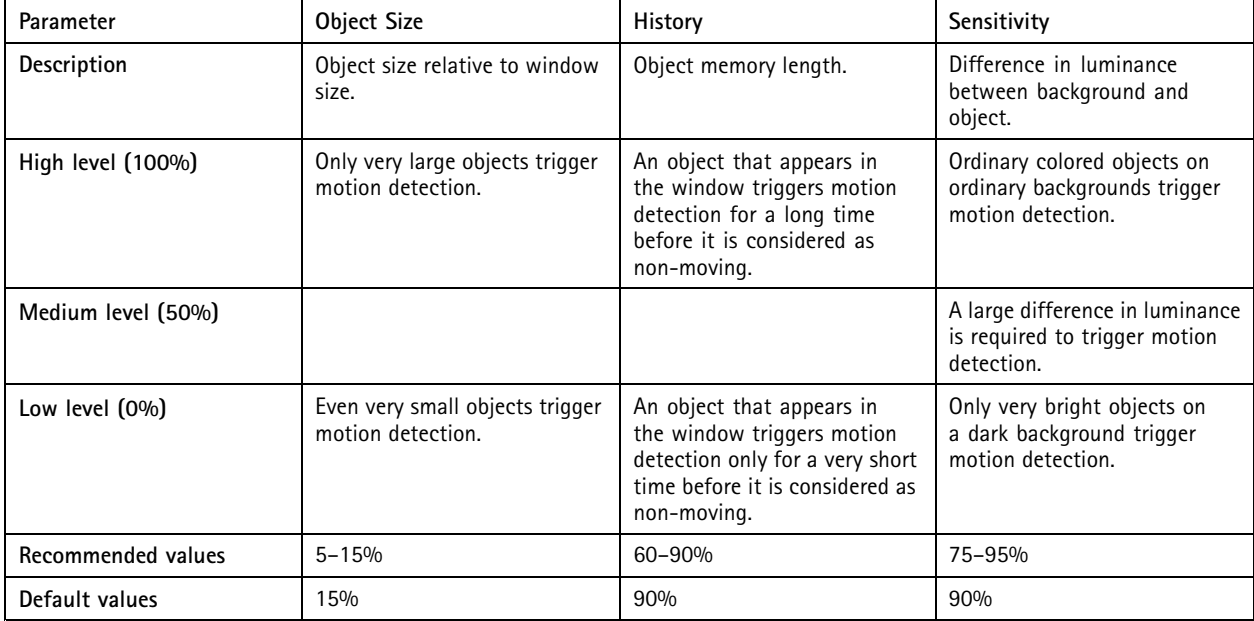

## **Detectors**

### Note

- To trigger on small objects or movements, use several small motion detection windows rather than one large window and select <sup>a</sup> low object size.
- To avoid triggering on small objects, select <sup>a</sup> high object size.
- While monitoring an area where moving objects are not expected, select <sup>a</sup> high history level. This will cause motion detection to trigger as long as the object is present in the window.
- To only detect flashing light, select <sup>a</sup> low sensitivity. In other cases high sensitivity is recommended.

## <span id="page-28-0"></span>Applications

## Applications

Third party applications can be uploaded to and installed on the Axis product. Applications add functionality to the product, for example video analytics and intelligent video capabilities such as recognition, tracking, detection and counting. For information about available applications, downloads, trials and licenses, go to *www.axis.com/applications*

#### Note

- It is recommended to run one application at <sup>a</sup> time.
- Avoid running applications when the built-in motion detection is active.

## **Application Licenses**

Some applications need <sup>a</sup> license to run. Licenses can be installed in two ways:

- Automatic installation requires access to the Internet
- Manual installation obtain the license key from the application vendor and upload the key to the Axis product

To request <sup>a</sup> license, the Axis product serial number (S/N) is required. The serial number can be found on the product label and under **System Options <sup>&</sup>gt; Support <sup>&</sup>gt; System Overview**.

## **Install Application**

To install and start an application:

- 1. Go to **Setup <sup>&</sup>gt; Applications**.
- 2. Under **Upload Application**, click **Browse**. Locate the application file and click **Upload Package**.
- 3. Install the license (if applicable). For instructions, see the documentation provided by the application vendor.
- 4. Start the application. Go to page **Applications**, select the application in the list of installed applications and click **Start**.
- 5. Configure the application. For instructions, see the documentation provided by the application vendor.

#### Note

- Applications can be uploaded by product administrators.
- Applications and licenses can be installed on multiple products at the same time using AXIS Camera Management, version 3.10 and later.

To generate <sup>a</sup> log file for the application, go to **Applications**. Select the application and click **Log**.

## **Application Considerations**

If an application is upgraded, application settings, including the license, will be removed. The license must be reinstalled and the application reconfigured.

If the Axis product's firmware is upgraded, installed applications and their settings will remain unchanged, although this is not guaranteed by Axis Communications AB. Note that the application must be supported by the new firmware. For information about firmware upgrades, see *[Upgrade](#page-47-0) the Firmware*.

If the Axis product is restarted, running applications will restart automatically.

If the Axis product is restored, installed applications remain unchanged but must be restarted. To start the application, go to **Setup <sup>&</sup>gt; Applications**. Select the application in the list of installed applications and click **Start**. For information about restoring the Axis product, see *[Maintenance](#page-44-0)*.

## Applications

If the Axis product is reset to factory default, installed applications and their settings are removed. For information about factory default, see *Reset to Factory Default [Settings](#page-46-0)*.

### <span id="page-30-0"></span>Events

### **Events**

The Event pages allow you to configure the Axis product to perform actions when different events occur. For example, the product can start <sup>a</sup> recording or send an email notification when motion is detected. The set of conditions that defines how and when the action is triggered is called an action rule.

### **Convert Event Types to Action Rules**

If the Axis product is upgraded to firmware version *5.40* or later, it is recommended to convert **Event Types** to **Action Rules**. The legacy user **Event Types** in the camera will continue to work but will not be visible in the user interface of the camera. The **Event Types** need to be converted to **Action rules** to become visible in the user interface.

To convert **Event Types** to **Action Rules** go to **Events** <sup>&</sup>gt; **Action Rules** and click **Convert**.

#### *NOTICE*

This is not recommended when using <sup>a</sup> VMS based on the old Event Management System.

### **Set Up Action Rules**

An action rule defines the conditions that must be met for the product to perform an action, for example record video or send an email notification. If multiple conditions are defined, all of them must be met to trigger the action.

For more information about available triggers and actions, see *[Triggers](#page-31-0) on page [32](#page-31-0)* and *[Actions](#page-31-0) on page [32](#page-31-0)*.

The following example describes how to set up an action rule to record video to <sup>a</sup> network share if there is movement in the camera's field of view.

Set up motion detection and add <sup>a</sup> network share:

- 1. Go to **Detectors <sup>&</sup>gt; Motion Detection** and configure <sup>a</sup> motion detection window. See *[page](#page-26-0) [27](#page-26-0)*
- 2. Go to **System Options <sup>&</sup>gt; Storage** and set up the network share. See *[page](#page-44-0) [45](#page-44-0)*.

Set up the action rule:

- 1. Go to **Events** <sup>&</sup>gt; **Action Rules** and click **Add**.
- 2. Select **Enable rule** and enter <sup>a</sup> descriptive name for the rule.
- 3. Select **Detectors** from the **Trigger** drop-down list.
- 4. Select **Motion Detection** from the drop-down list. Select the motion detection window to use.
- 5. Optionally, select <sup>a</sup> **Schedule** and **Additional conditions**. See below.
- 6. Under **Actions**, select **Record Video** from the **Type** drop-down list.
- 7. Select <sup>a</sup> **Stream profile** and configure the **Duration** settings as described below.
- 8. Select Network Share from the **Storage** drop-down list.

To use more than one trigger for the action rule, select **Additional conditions** and click **Add** to add additional triggers. When using additional conditions, all conditions must be met to trigger the action.

To prevent an action from being triggered repeatedly, <sup>a</sup> **Wait at least** time can be set. Enter the time in hours, minutes and seconds, during which the trigger should be ignored before the action rule can be activated again.

The recording **Duration** of some actions can be set to include time immediately before and after the event. Select **Pre-trigger time** and/or **Post-trigger time** and enter the number of seconds. When **While the rule is active** is enabled and the action is triggered again during the post-trigger time, the recording time will be extended with another post-trigger time period.

### <span id="page-31-0"></span>Events

For more information, see the online help  $\bullet$ .

### **Triggers**

Available action rule **triggers** and **conditions** include:

- **Applications** Use installed applications to trigger the rule. See *[Applications](#page-28-0) on page [29](#page-28-0)*.
- • **Detectors**
	- **Live Stream Accessed** Trigger the rule when any stream is accessed and during edge storage playback. This can for example be used to send notifications.
	- **Motion Detection** Trigger the rule when motion is detected. See *Motion [Detection](#page-25-0) on page [26](#page-25-0)*.
	- **Tampering** Trigger the rule when tampering is detected. See *Camera [Tampering](#page-25-0) on page [26](#page-25-0)*.
- • **Hardware**
	- **Network** Trigger the rule if network connection is lost or restored.
- • **Input Signal**
	- **Manual Trigger** Trigger the rule using the **Manual Trigger** button in the Live View page. See *[Controls](#page-9-0) on the Live View [Page](#page-9-0) on page [10](#page-9-0)*. This can for example be used to validate actions during product installation and configuration.
	- **Virtual Inputs** can be used by <sup>a</sup> VMS (Video Management System) to trigger actions. Virtual inputs can, for example, be connected to buttons in the VMS user interface.
- •**PTZ**
- **Moving** Trigger the rule when the camera view moves due to <sup>a</sup> PTZ operation. This can for example be used as an additional condition to prevent an action rule triggered by motion detection to record video while the camera view moves due to <sup>a</sup> PTZ operation.
- **Preset Reached** Trigger the rule when the camera stops at <sup>a</sup> preset position. This can be for example be used with the Send Images action to upload images from the preset position.
- • **Storage**
	- **Disruption** Trigger the rule if storage problems are detected, for example if the storage device is unavailable, removed, full, locked or if other read or write problems occur. This can for example be used to send maintenance notifications.
- • **System**
	- **System Ready** Trigger the rule when the product has been started and all services are running. This can for example be used to send <sup>a</sup> notification when the product restarts.
- • **Time**
	- **Recurrence** Trigger the rule periodically. See *Set Up [Recurrences](#page-33-0) on page [34](#page-33-0)*. This can for example be used to upload an image every 5 minutes.
	- **Use Schedule** Trigger the rule according to the selected schedule. See *Create [Schedules](#page-33-0) on page [34](#page-33-0)*.

#### **Actions**

Available **actions** include:

- **Overlay Text** Display an overlay text. See *Use [Overlay](#page-19-0) Text in an Action Rule on page [20](#page-19-0)*.
- **PTZ Control**

## <span id="page-32-0"></span>**Events**

- -**Preset Position** – Go to <sup>a</sup> preset position.
- **Guard Tour** Start <sup>a</sup> guard tour. See *[Guard](#page-23-0) Tour on page [24](#page-23-0)*.
- **Record Video** Record video to <sup>a</sup> selected storage.
- **Send Images** Send images to <sup>a</sup> recipient.
- **Send Notifications** Send <sup>a</sup> notification message to <sup>a</sup> recipient.
- •**Send Video Clip** – Send <sup>a</sup> video clip to <sup>a</sup> recipient.
- • **Status LED** – Flash the LED indicator. This can for example be used to validate triggers such as motion detection during product installation and configuration.

## **Add Recipients**

The product can send media files and messages to notify users about events. Before the product can send media files or notification messages, you must define one ore more recipients. For information about available options, see *Recipient Types on page 33*.

To add <sup>a</sup> recipient:

- 1. Go to **Events <sup>&</sup>gt; Recipients** and click **Add**.
- 2. Enter <sup>a</sup> descriptive name.
- 3. Select <sup>a</sup> recipient **Type**.
- 4. Enter the information needed for the recipient type.
- 5. Click **Test** to test the connection to the recipient.
- 6. Click **OK**.

### **Recipient Types**

The following recipients are available:

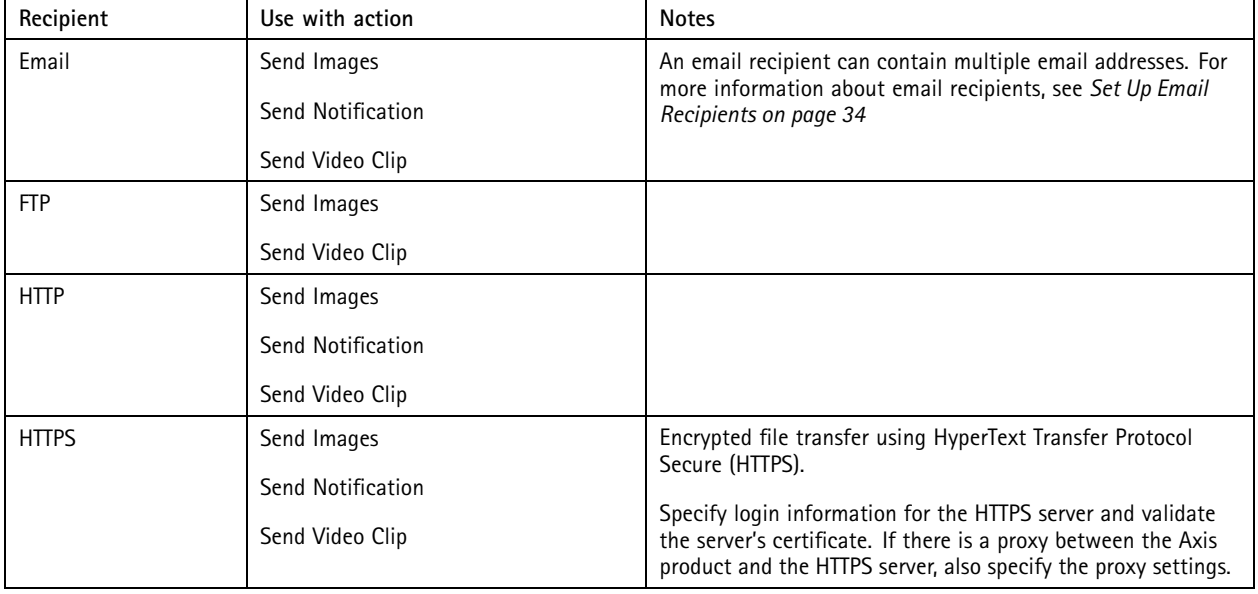

## <span id="page-33-0"></span>Events

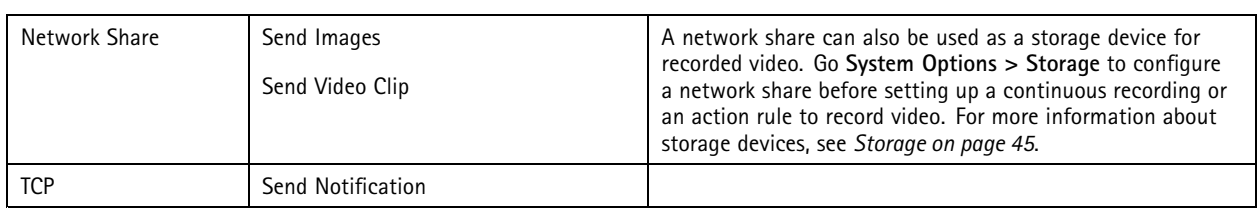

### **Set Up Email Recipients**

Email recipients can be configured by selecting one of the listed email providers, or by specifying the SMTP server, port and authentication used by, for example, <sup>a</sup> corporate email server.

#### Note

Some email providers have security filters that prevent users from receiving or viewing large amount of attachments, from receiving scheduled emails and similar. Check the email provider's security policy to avoid delivery problems and locked email accounts.

To set up an email recipient using one of the listed providers:

- 1. Go to **Events <sup>&</sup>gt; Recipients** and click **Add**.
- 2. Enter <sup>a</sup> **Name** and select **Email** from the **Type** list.
- 3. Enter the email addresses to send emails to in the **To** field. Use commas to separate multiple addresses.
- 4. Select the email provider from the **Provider** list.
- 5. Enter the user ID and password for the email account.
- 6. Click **Test** to send <sup>a</sup> test email.

To set up an email recipient using for example <sup>a</sup> corporate email server, follow the instructions above but select **User defined** as **Provider**. Enter the email address to appear as sender in the **From** field. Select **Advanced settings** and specify the SMTP server address, port and authentication method. Optionally, select **Use encryption** to send emails over an encrypted connection. The server certificate can be validated using the certificates available in the Axis product. For information on how to upload certificates, see *[Certificates](#page-38-0) on page [39](#page-38-0)*.

## **Create Schedules**

Schedules can be used as action rule triggers or as additional conditions, for example to record video if motion is detected outside office hours. Use one of the predefined schedules or create <sup>a</sup> new schedule as described below.

To create a new schedule:

- 1. Go to **Events <sup>&</sup>gt; Schedules** and click **Add**.
- 2. Enter <sup>a</sup> descriptive name and the information needed for <sup>a</sup> daily, weekly, monthly or yearly schedule.
- 3. Click **OK**.

To use the schedule in an action rule, select the schedule from the **Schedule** drop-down list in the Action Rule Setup page.

## **Set Up Recurrences**

Recurrences are used to trigger action rules repeatedly, for example every 5 minutes or every hour.

To set up <sup>a</sup> recurrence:

1. Go to **Events <sup>&</sup>gt; Recurrences** and click **Add**.

## Events

- 2. Enter <sup>a</sup> descriptive name and recurrence pattern.
- 3. Click **OK**.

To use the recurrence in an action rule, first select **Time** from the **Trigger** drop-down list in the Action Rule Setup page and then select the recurrence from the second drop-down list.

To modify or remove recurrences, select the recurrence in the **Recurrences List** and click **Modify** or **Remove**.

## <span id="page-35-0"></span>Recordings

## Recordings

The Axis product can be configured to record video continuously or according to an action rule:

- To start <sup>a</sup> continuous recording, see *page 36*.
- To set up action rules, see *[page](#page-30-0) [31](#page-30-0)*.
- To access recordings, see *Recording List on page 36*.
- To configure camera controlled storage, see *[Storage](#page-44-0) on page [45](#page-44-0)*.

## **Recording List**

Recorded videos are listed on the **Recordings <sup>&</sup>gt; List** page. The list shows each recording's start date and time, duration and the event that triggered the recording.

To play or download <sup>a</sup> recording, follow these steps:

- 1. Go to **Recordings <sup>&</sup>gt; List**.
- 2. Use the filter to narrow the list of recordings. Enter the desired filter criteria and click **Filter**. Some filters may take <sup>a</sup> long time to complete.
- 3. Select the recording.
- 4. Click **Play** to play the recording, or click **Download** to download the recording.

Multiple recordings can be downloaded at the same time. Select the recordings and click **Download**. The downloaded file is <sup>a</sup> zip file containing <sup>a</sup> minimum of three files, of which the Matroska (mkv) files are the actual recordings. The recordings are time-stamped with the date and time they were downloaded (that is, not the date the recordings were made).

#### Note

To play recordings in Windows Media Player, AXIS Matroska File Splitter must be installed. AXIS Matroska File Splitter can be downloaded from www.axis.com/techsup/software

For detailed recording and video information, select <sup>a</sup> recording and click **Properties**.

To remove <sup>a</sup> recording, select the recording and click **Remove**.

## **Continuous Recording**

The Axis product can be configured to continuously save video to <sup>a</sup> storage device. For information about storage devices, see *[Storage](#page-44-0) on [page](#page-44-0) [45](#page-44-0)*. To prevent the disk from becoming full, it is recommended to configure the disk to automatically remove old recordings.

If <sup>a</sup> new stream profile is selected while <sup>a</sup> recording is ongoing, the recording will be stopped and saved in the recording list and <sup>a</sup> new recording with the new stream profile will start. All previous continuous recordings will remain in the recording list until they are removed manually or through automatic removal of old recordings.

To start <sup>a</sup> continuous recording, follow these steps:

- 1. Go to **Recordings <sup>&</sup>gt; Continuous**.
- 2. Select **Enabled**.
- 3. Select the type of storage device from the **Storage** list.
- 4. Select <sup>a</sup> **Stream profile** to use for continuous recordings.
- 5. Click **Save** to save and start the recording.

## <span id="page-36-0"></span>Languages

## Languages

Multiple languages can be installed in the Axis product. All web pages including the online help will be displayed in the selected language. To switch languages, go to **Setup** <sup>&</sup>gt; **Languages** and first upload the new language file. Browse and locate the file and click the **Upload Language** button. Select the new language from the list and click Save.

#### Note

- Resetting the product to factory default settings will erase any uploaded language files and reset the product language to English.
- Clicking the **Restore** button on the Maintenance page will not affect the language.
- A firmware upgrade will not affect the language used. However if you have uploaded <sup>a</sup> new language to the product and later upgrade the firmware, it may happen that the translation no longer matches the product's web pages. In this case, upload an updated language file.
- A language already installed in the product will be replaced when <sup>a</sup> current or <sup>a</sup> later version of the language file is uploaded.

## <span id="page-37-0"></span>System Options

## System Options

### **Security**

#### **Users**

User access control is enabled by default and can be configured under **System Options <sup>&</sup>gt; Security <sup>&</sup>gt; Users**. An administrator can set up other users by giving them user names and passwords. It is also possible to allow anonymous viewer login, which means that anybody may access the Live View page.

The user list displays authorized users and user groups (access levels):

**Viewer -** Access to the Live View page

**Operator -** Access to the Live View page and to all settings except System Options

**Administrator -** Unrestricted access to all settings; can add, modify and remove other users.

Under **HTTP/RTSP Password Settings**, select the type of password to allow. You may need to allow unencrypted passwords if there are viewing clients that do not support encryption, or if you upgraded the firmware and existing clients support encryption but need to log in again and be configured to use this functionality.

Under **User Settings**, select the **Enable anonymous viewer login** option to allow anonymous users access to the Live View page.

Select the **Enable anonymous PTZ control login** to allow anonymous users access to the PTZ controls.

Deselect the **Enable Basic Setup** option to hide the Basic Setup menu. Basic Setup provides quick access to settings that should be made before using the Axis product.

#### **ONVIF**

ONVIF (Open Network Video Interface Forum) is <sup>a</sup> global interface standard that makes it easier for end users, integrators, consultants, and manufacturers to take advantage of the possibilities offered by network video technology. ONVIF enables interoperablity between different vendor products, increased flexibility, reduced cost and future-proof systems.

By creating <sup>a</sup> user you automatically enable ONVIF communication. Use the user name and password with all ONVIF communication with the product. For more information see *www.onvif.org*

#### **IP Address Filter**

IP address filtering is enabled on the **System Options <sup>&</sup>gt; Security <sup>&</sup>gt; IP Address Filter** page. Once enabled, the listed IP address are allowed or denied access to the Axis product. Select **Allow** or **Deny** from the list and click **Apply** to enable IP address filtering.

The administrator can add up to <sup>256</sup> IP address entries to the list (a single entry can contain multiple IP addresses).

#### **HTTPS**

HTTPS (HyperText Transfer Protocol over Secure Socket Layer, or HTTP over SSL) is <sup>a</sup> web protocol providing encrypted browsing. HTTPS can also be used by users and clients to verify that the correct device is being accessed. The security level provided by HTTPS is considered adequate for most commercial exchanges.

The Axis product can be configured to require HTTPS when users from different user groups (administrator, operator, viewer) log in.

To use HTTPS, an HTTPS certificate must first be installed. Go to **System Options <sup>&</sup>gt; Security <sup>&</sup>gt; Certificates** to install and manage certificates. See *[Certificates](#page-38-0) on page [39](#page-38-0)*.

To enable HTTPS on the Axis product:

1. Go to **System Options <sup>&</sup>gt; Security <sup>&</sup>gt; HTTPS**

## <span id="page-38-0"></span>System Options

- 2. Select an HTTPS certificate from the list of installed certificates.
- 3. Optionally, click **Ciphers** and select the encryption algorithms to use for SSL.
- 4. Set the **HTTPS Connection Policy** for the different user groups.
- 5. Click **Save** to enable the settings.

To access the Axis product via the desired protocol, enter https:// or http:// in the address field in <sup>a</sup> browser.

The HTTPS port can be changed on the **System Options <sup>&</sup>gt; Network <sup>&</sup>gt; TCP/IP <sup>&</sup>gt; Advanced** page.

#### **IEEE 802.1X**

IEEE 802.1X is <sup>a</sup> standard for port-based Network Admission Control providing secure authentication of wired and wireless network devices. IEEE 802.1X is based on EAP (Extensible Authentication Protocol).

To access <sup>a</sup> network protected by IEEE 802.1X, devices must be authenticated. The authentication is performed by an authentication server, typically <sup>a</sup> **RADIUS server**, examples of which are FreeRADIUS and Microsoft Internet Authentication Service.

In Axis implementation, the Axis product and the authentication server identify themselves with digital certificates using EAP-TLS (Extensible Authentication Protocol - Transport Layer Security). The certificates are provided by <sup>a</sup> **Certification Authority** (CA). You need:

- <sup>a</sup> CA certificate to authenticate the authentication server.
- <sup>a</sup> CA-signed client certificate to authenticate the Axis product.

To create and install certificates, go to **System Options <sup>&</sup>gt; Security <sup>&</sup>gt; Certificates**. See *Certificates on page 39*. Many CA certificates are preinstalled.

To allow the product to access <sup>a</sup> network protected by IEEE 802.1X:

- 1. Go to **System Options <sup>&</sup>gt; Security <sup>&</sup>gt; IEEE 802.1X**.
- 2. Select <sup>a</sup> **CA Certificate** and <sup>a</sup> **Client Certificate** from the lists of installed certificates.
- 3. Under **Settings**, select the EAPOL version and provide the EAP identity associated with the client certificate.
- 4. Check the box to enable IEEE 802.1X and click **Save**.

#### Note

For authentication to work properly, the date and time settings in the Axis product should be synchronized with an NTP server. See *[Date](#page-39-0) & Time on page [40](#page-39-0)*.

#### **Certificates**

Certificates are used to authenticate devices on <sup>a</sup> network. Typical applications include encrypted web browsing (HTTPS), network protection via IEEE 802.1X and secure upload of images and notification messages for example via email. Two types of certificates can be used with the Axis product:

**Server/Client certificates -** To authenticate the Axis product.

**CA certificates -** To authenticate peer certificates, for example the certificate of an authentication server in case the Axis product is connected to an IEEE 802.1X protected network.

#### Note

Installed certificates, except preinstalled CA certificates, will be deleted if the product is reset to factory default. Preinstalled CA certificates that have been deleted will be reinstalled.

A **Server/Client** certificate can be self-signed or issued by <sup>a</sup> Certificate Authority (CA). A self-signed certificate offers limited protection and can be used before <sup>a</sup> CA-issued certificate has been obtained.

## <span id="page-39-0"></span>System Options

To install <sup>a</sup> self-signed certificate:

- 1. Go to **Setup <sup>&</sup>gt; System Options <sup>&</sup>gt; Security <sup>&</sup>gt; Certificates**.
- 2. Click **Create self-signed certificate** and provide the requested information.

To create and install <sup>a</sup> CA-signed certificate:

- 1. Create <sup>a</sup> self-signed certificate as described above.
- 2. Go to **Setup <sup>&</sup>gt; System Options <sup>&</sup>gt; Security <sup>&</sup>gt; Certificates**.
- 3. Click **Create certificate signing request** and provide the requested information.
- 4. Copy the PEM-formatted request and send to the CA of your choice.
- 5. When the signed certificate is returned, click **Install certificate** and upload the certificate.

Server/Client certificates can be installed as **Certificate from signing request** or as **Certificate and private key**. Select **Certificate and private key** if the private key is to be upload as <sup>a</sup> separate file or if the certificate is in PKCS#12 format.

The Axis product is shipped with several preinstalled **CA certificates**. If required, additional CA certificates can be installed:

- 1. Go to **Setup <sup>&</sup>gt; System Options <sup>&</sup>gt; Security <sup>&</sup>gt; Certificates**.
- 2. Click **Install certificate** and upload the certificate.

### **Date & Time**

The Axis product's date and time settings are configured under **System Options <sup>&</sup>gt; Date & Time**.

**Current Server Time** displays the current date and time (24h clock). The time can be displayed in 12h clock in the text overlay (see below).

To change the date and time settings, select the preferred **Time mode** under **New Server Time**:

- • **Synchronize with computer time** – Sets date and time according to the computer's clock. With this option, date and time are set once and will not be updated automatically.
- • **Synchronize with NTP Server** – Obtains date and time from an NTP server. With this option, date and time settings are updated continuously. For information on NTP settings, see *NTP [Configuration](#page-41-0) on page [42](#page-41-0)*.

If using <sup>a</sup> host name for the NTP server, <sup>a</sup> DNS server must be configured. See *DNS [Configuration](#page-41-0) on page [42](#page-41-0)*.

• **Set manually** – Allows you to manually set date and time.

If using an NTP server, select your **Time zone** from the drop-down list. If required, check **Automatically adjust for daylight saving time changes**.

The **Date & Time Format Used in Images** is the date and time format displayed as <sup>a</sup> text overlay in the video stream. Use the

predefined formats or see *File Naming & Date/Time Formats* in the online help for information on how to create custom date and time formats. To include date and time in the overlay text, go to **Video** and select **Include date** and **Include time**.

### **Network**

#### **Basic TCP/IP Settings**

The Axis product supports IP version 4 and IP version 6. Both versions can be enabled simultaneously, and at least one version must always be enabled.

## <span id="page-40-0"></span>System Options

#### **IPv4 Address Configuration**

By default, the Axis product is set to use IPv4 (IP version 4) and to obtain the IP address automatically via DHCP. The IPv4 settings are configured under **System Options <sup>&</sup>gt; Network <sup>&</sup>gt; TCP/IP <sup>&</sup>gt; Basic**.

DHCP (Dynamic Host Configuration Protocol) allows network administrators to centrally manage and automate the assignment of IP addresses. DHCP should only be enabled if using dynamic IP address notification, or if the DHCP can update <sup>a</sup> DNS server. It is then possible to access the Axis product by name (host name).

If DHCP is enabled and the product cannot be accessed, run AXIS IP Utility to search the network for connected Axis products, or reset the product to the factory default settings (see *[page](#page-46-0) [47](#page-46-0)*) and then perform the installation again.

To use <sup>a</sup> static IP address, check **Use the following IP address** and specify the IP address, subnet mask and default router.

#### **IPv6 Address Configuration**

If IPv6 (IP version 6) is enabled, the Axis product will receive an IP address according to the configuration in the network router.

To enable IPv6, go to **System Options <sup>&</sup>gt; Network <sup>&</sup>gt; TCP/IP <sup>&</sup>gt; Basic**. Other settings for IPv6 should be configured in the network router.

#### **ARP/Ping**

The product's IP address can be assigned using ARP and Ping. For instructions, see .

The ARP/Ping service is enabled by default but is automatically disabled two minutes after the product is started, or as soon as an IP address is assigned. To re-assign IP address using ARP/Ping, the product must be restarted to enable ARP/Ping for an additional two minutes.

To disable the service, go to System Options > Network > TCP/IP > Basic and clear the option Enable ARP/Ping setting of IP address.

Pinging the product is still possible when the service is disabled.

#### **AXIS Video Hosting System (AVHS)**

AVHS used in conjunction with an AVHS service, provides easy and secure Internet access to live and recorded video accessible from any location. For more information and help to find <sup>a</sup> local AVHS Service Provider go to www.axis.com/hosting

The AVHS settings are configured under **System Options <sup>&</sup>gt; Network <sup>&</sup>gt; TCP IP <sup>&</sup>gt; Basic**. The possibility to connect to an AVHS service is enabled by default. To disable, clear the **Enable AVHS** box.

**One-click enabled -** Press and hold the product's control button (see *[Hardware](#page-5-0) Overview on page [6](#page-5-0)* ) for about <sup>3</sup> seconds to connect to an AVHS service over the Internet. Once registered, **Always** will be enabled and the Axis product stays connected to the AVHS service. If the product is not registered within 24 hours from when the button is pressed, the product will disconnect from the AVHS service.

**Always -** The Axis product will constantly attempt to connect to the AVHS service over the Internet. Once registered the product will stay connected to the service. This option can be used when the product is already installed and it is not convenient to use the one-click installation.

#### **AXIS Internet Dynamic DNS Service**

AXIS Internet Dynamic DNS Service assigns <sup>a</sup> host name for easy access to the product. For more information, see *www.axiscam.net*

To register the Axis product with AXIS Internet Dynamic DNS Service, go to **System Options <sup>&</sup>gt; Network <sup>&</sup>gt; TCP/IP <sup>&</sup>gt; Basic**. Under **Services**, click the AXIS Internet Dynamic DNS Service **Settings** button (requires access to the Internet). The domain name currently registered at AXIS Internet Dynamic DNS service for the product can at any time be removed.

#### Note

AXIS Internet Dynamic DNS Service requires IPv4.

## <span id="page-41-0"></span>System Options

#### **Advanced TCP/IP Settings**

#### **DNS Configuration**

DNS (Domain Name Service) provides the translation of host names to IP addresses. The DNS settings are configured under **System Options <sup>&</sup>gt; Network <sup>&</sup>gt; TCP/IP <sup>&</sup>gt; Advanced**.

Select **Obtain DNS server address via DHCP** to use the DNS settings provided by the DHCP server.

To make manual settings, select **Use the following DNS server address** and specify the following:

**Domain name -** Enter the domain(s) to search for the host name used by the Axis product. Multiple domains can be separated by semicolons. The host name is always the first part of <sup>a</sup> fully qualified domain name, for example, myserver is the host name in the fully qualified domain name myserver.mycompany.com where mycompany.com is the domain name.

**Primary/Secondary DNS server -** Enter the IP addresses of the primary and secondary DNS servers. The secondary DNS server is optional and will be used if the primary is unavailable.

#### **NTP Configuration**

NTP (Network Time Protocol) is used to synchronize the clock times of devices in <sup>a</sup> network. The NTP settings are configured under **System Options <sup>&</sup>gt; Network <sup>&</sup>gt; TCP/IP <sup>&</sup>gt; Advanced**.

Select **Obtain NTP server address via DHCP** to use the NTP settings provided by the DHCP server.

To make manual settings, select **Use the following NTP server address** and enter the host name or IP address of the NTP server.

#### **Host Name Configuration**

The Axis product can be accessed using <sup>a</sup> host name instead of an IP address. The host name is usually the same as the assigned DNS name. The host name is configured under **System Options <sup>&</sup>gt; Network <sup>&</sup>gt; TCP/IP <sup>&</sup>gt; Advanced**.

Select **Obtain host name via IPv4 DHCP** to use host name provided by the DHCP server running on IPv4.

Select **Use the host name** to set the host name manually.

Select **Enable dynamic DNS updates** to dynamically update local DNS servers whenever the Axis product's IP address changes. For more information, see the online help  $\bullet$ .

#### **Link-Local IPv4 Address**

**Link-Local Address** is enabled by default and assigns the Axis product an additional IP address which can be used to access the product from other hosts on the same segment on the local network. The product can have <sup>a</sup> Link-Local IP and <sup>a</sup> static or DHCP-supplied IP address at the same time.

This function can be disabled under **System Options <sup>&</sup>gt; Network <sup>&</sup>gt; TCP/IP <sup>&</sup>gt; Advanced**.

#### **HTTP**

The HTTP port used by the Axis product can be changed under **System Options <sup>&</sup>gt; Network <sup>&</sup>gt; TCP/IP <sup>&</sup>gt; Advanced**. In addition to the default setting, which is 80, any port in the range 1024–65535 can be used.

#### **HTTPS**

The HTTPS port used by the Axis product can be changed under **System Options <sup>&</sup>gt; Network <sup>&</sup>gt; TCP/IP <sup>&</sup>gt; Advanced**. In addition to the default setting, which is 443, any port in the range 1024–65535 can be used.

To enable HTTPS, go to **System Options <sup>&</sup>gt; Security <sup>&</sup>gt; HTTPS**. For more information, see *[HTTPS](#page-37-0) on page [38](#page-37-0)*.

## <span id="page-42-0"></span>System Options

#### **NAT traversal (port mapping) for IPv4**

A network router allows devices on <sup>a</sup> private network (LAN) to share <sup>a</sup> single connection to the Internet. This is done by forwarding network traffic from the private network to the "outside", that is, the Internet. Security on the private network (LAN) is increased since most routers are pre-configured to stop attempts to access the private network (LAN) from the public network (Internet).

Use **NAT traversal** when the Axis product is located on an intranet (LAN) and you wish to make it available from the other (WAN) side of <sup>a</sup> NAT router. With NAT traversal properly configured, all HTTP traffic to an external HTTP port in the NAT router is forwarded to the product.

NAT traversal is configured under **System Options <sup>&</sup>gt; Network <sup>&</sup>gt; TCP/IP <sup>&</sup>gt; Advanced**.

Note

- For NAT traversal to work, this must be supported by the router. The router must also support UPnPTM.
- In this context, router refers to any network routing device such as <sup>a</sup> NAT router, Network router, Internet Gateway, Broadband router, Broadband sharing device, or <sup>a</sup> software such as <sup>a</sup> firewall.

**Enable/Disable -** When enabled, the Axis product attempts to configure port mapping in <sup>a</sup> NAT router on your network, using UPnPTM. Note that UPnPTM must be enabled in the product (see **System Options <sup>&</sup>gt; Network <sup>&</sup>gt; UPnP**).

**Use manually selected NAT router -** Select this option to manually select <sup>a</sup> NAT router and enter the IP address for the router in the field. If no router is specified, the product automatically searches for NAT routers on your network. If more than one router is found, the default router is selected.

**Alternative HTTP port -** Select this option to manually define an external HTTP port. Enter <sup>a</sup> port in the range 1024–65535. If the port field is empty or contains the default setting, which is 0, <sup>a</sup> port number is automatically selected when enabling NAT traversal.

Note

- An alternative HTTP port can be used or be active even if NAT traversal is disabled. This is useful if your NAT router does not support UPnP and you need to manually configure port forwarding in the NAT router.
- If you attempt to manually enter <sup>a</sup> port that is already in use, another available port is automatically selected.
- When the port is selected automatically it is displayed in this field. To change this, enter <sup>a</sup> new port number and click **Save**.

#### **FTP**

The FTP server running in the Axis product enables upload of new firmware, user applications, etc. The FTP server can be disabled under **System Options <sup>&</sup>gt; Network <sup>&</sup>gt; TCP/IP <sup>&</sup>gt; Advanced**.

#### Note

This FTP server has nothing to do with the product's ability to transfer images via FTP to other locations and servers.

#### **RTSP**

The RTSP server running in the Axis product allows <sup>a</sup> connecting client to start an H.264 stream. The RTSP port number can be changed under **System Options <sup>&</sup>gt; Network <sup>&</sup>gt; TCP/IP <sup>&</sup>gt; Advanced**. The default port is 554.

#### Note

H.264 video streams will not be available if the RTSP server is disabled.

#### **SOCKS**

SOCKS is <sup>a</sup> networking proxy protocol. The Axis product can be configured to use <sup>a</sup> SOCKS server to reach networks on the other side of <sup>a</sup> firewall or proxy server. This functionality is useful if the Axis product is located on <sup>a</sup> local network behind <sup>a</sup> firewall, and notifications, uploads, alarms, etc need to be sent to <sup>a</sup> destination outside the local network (for example the Internet).

SOCKS is configured under **System Options <sup>&</sup>gt; Network <sup>&</sup>gt; SOCKS**. For more information, see the online help .

## System Options

### **QoS (Quality of Service)**

QoS (Quality of Service) guarantees <sup>a</sup> certain level of <sup>a</sup> specified resource to selected traffic on <sup>a</sup> network. A QoS-aware network prioritizes network traffic and provides <sup>a</sup> greater network reliability by controlling the amount of bandwidth an application may use.

The QoS settings are configured under **System Options <sup>&</sup>gt; Network <sup>&</sup>gt; QoS**. Using DSCP (Differentiated Services Codepoint) values, the Axis product can mark different types of traffic.

#### **SNMP**

The Simple Network Management Protocol (SNMP) allows remote management of network devices. An SNMP community is the group of devices and management station running SNMP. Community names are used to identify groups.

To enable and configure SNMP in the Axis product, go to the **System Options <sup>&</sup>gt; Network <sup>&</sup>gt; SNMP** page.

Depending on the level of security required, select the version on SNMP to use.

Traps are used by the Axis product to send messages to <sup>a</sup> management system on important events and status changes. Check **Enable traps** and enter the IP address where the trap message should be sent and the **Trap community** that should receive the message.

#### Note

If HTTPS is enabled, SNMP v1 and SNMP v2c should be disabled.

**Traps for SNMP v1/v2** are used by the Axis product to send messages to <sup>a</sup> management system on important events and status changes. Check **Enable traps** and enter the IP address where the trap message should be sent and the **Trap community** that should receive the message.

The following traps are available:

- Cold start
- Warm start
- Link up
- Authentication failed

**SNMP v3** provides encryption and secure passwords. To use traps with SNMP v3, an SNMP v3 management application is required.

To use SNMP v3, HTTPS must be enabled, see *[HTTPS](#page-37-0) on page [38](#page-37-0)*. To enable SNMP v3, check the box and provide the initial user password.

Note

The initial password can only be set once. If the password is lost, the Axis product must be reset to factory default, see *Reset to Factory Default [Settings](#page-46-0) on page [47](#page-46-0)*.

#### **UPnPTM**

The Axis product includes support for UPnPTM. UPnPTM is enabled by default and the product is automatically detected by operating systems and clients that support this protocol.

UPnPTM can be disabled under **System Options <sup>&</sup>gt; Network <sup>&</sup>gt; UPnP**TM.

#### **RTP/H.264**

The RTP port range and multicast settings are configured under **System Options <sup>&</sup>gt; Network <sup>&</sup>gt; RTP**.

The RTP port range defines the range of ports from which the video ports are automatically selected. For multicast streams, only certain IP addresses and port numbers should be used.

Select **Always Multicast Video** to start multicast streaming without opening an RTSP session.

## <span id="page-44-0"></span>System Options

#### **Bonjour**

The Axis product includes support for Bonjour. Bonjour is enabled by default and the product is automatically detected by operating systems and clients that support this protocol.

Bonjour can be disabled under **System Options <sup>&</sup>gt; Network <sup>&</sup>gt; Bonjour**.

## **Storage**

#### **Network Share**

Network share allows you to add network storage such as <sup>a</sup> NAS (network-attached storage). The NAS shall be dedicated for recordings and data from the Axis products connected to the network. For information about reference NAS devices, go to *www.axis.com/products/cam\_companion\_software/supported.htm*

#### Note

For NAS recommendations see *www.axis.com*

To add a network share:

- 1. Go to **System Options <sup>&</sup>gt; Storage**.
- 2. Click **Network Share**.
- 3. Enter the IP address, DNS or Bonjour name to the host server in the **Host** field.
- 4. Enter the name of the share in the **Share** field. Sub folders cannot be used.
- 5. If required, select **The share requires login** and enter the user name and password.
- 6. Click **Connect**.

To clear all recordings and data from the Axis product's folder on the designated share, click **Clear** under **Storage Tools**.

To avoid filling the share, it is recommended to remove recordings continuously. Under **Recording Settings**, select **Remove recordings older than** and select the number of days or weeks.

To stop writing to the share and protect recordings from being removed, select **Lock** under **Recording Settings**.

### **Maintenance**

The Axis product provides several maintenance functions. These are available under **System Options <sup>&</sup>gt; Maintenance**.

Click **Restart** to perform <sup>a</sup> correct restart if the Axis product is not behaving as expected. This will not affect any of the current settings.

Note

A restart clears all entries in the Server Report.

Click **Restore** to reset most settings to the factory default values. The following settings are not affected:

- the boot protocol (DHCP or static)
- the static IP address
- the default router
- the subnet mask
- •the system time

## <span id="page-45-0"></span>System Options

- the IEEE 802.1X settings
- the focus position
- •uploaded applications are kept but must be restarted

Click **Default** to reset all settings, including the IP address, to the factory default values. This button should be used with caution. The Axis product can also be reset to factory default using the control button, see *Reset to Factory Default [Settings](#page-46-0) on page [47](#page-46-0)*.

To identify the product or test the Status LED, click **Flash LED** under **Identify** and specify the duration in seconds, minutes or hours. This can be useful for identifying the product among other products installed in the same location.

For information about firmware upgrade, see *[Upgrade](#page-47-0) the Firmware on page [48](#page-47-0)*.

## **Support**

#### **Support Overview**

The **System Options <sup>&</sup>gt; Support <sup>&</sup>gt; Support Overview** page provides information on troubleshooting and contact information, should you require technical assistance.

See also *[Troubleshooting](#page-47-0) on page [48](#page-47-0)*.

#### **System Overview**

To get an overview of the Axis product's status and settings, go to **System Options <sup>&</sup>gt; Support <sup>&</sup>gt; System Overview**. Information that can be found here includes firmware version, IP address, network and security settings, event settings, image settings and recent log items. Many of the captions are links to the proper Setup page.

#### **Logs & Reports**

The **System Options <sup>&</sup>gt; Support <sup>&</sup>gt; Logs & Reports** page generates logs and reports useful for system analysis and troubleshooting. If contacting Axis Support, please provide <sup>a</sup> valid Server Report with your query.

**System Log -** Provides information about system events.

**Access Log -** Lists all failed attempts to access the product. The Access Log can also be configured to list all connections to the product (see below).

**Server Report -** Provides information about the product status in <sup>a</sup> pop-up window. The Access Log is automatically included in the Server Report.

You can view or download the server report. Downloading the server report creates <sup>a</sup> .zip file that contains <sup>a</sup> complete server report text file in UTF–8 format. Select the **Include snapshot with default image settings** option to include <sup>a</sup> snapshot of the product's Live View. The server report .zip file should always be included when contacting support.

**Parameter List -** Shows the product's parameters and their current settings. This may prove useful when troubleshooting or when contacting Axis Support.

**Connection List -** Lists all clients that are currently accessing media streams.

**Crash Report -** Generates an archive with debugging information. The report takes several minutes to generate.

The log levels for the System Log and the Access Log are set under **System Options <sup>&</sup>gt; Support <sup>&</sup>gt; Logs & Reports <sup>&</sup>gt; Configuration** . The Access Log can be configured to list all connections to the product (select Critical, Warnings & Info).

## <span id="page-46-0"></span>System Options

### **Advanced**

#### **Scripting**

Scripting allows experienced users to customize and use their own scripts.

#### *NOTICE*

Improper use may cause unexpected behavior and loss of contact with the Axis product.

Axis strongly recommends that you do not use this function unless you understand the consequences. Axis Support does not provide assistance for problems with customized scripts.

To open the Script Editor, go to **System Options <sup>&</sup>gt; Advanced <sup>&</sup>gt; Scripting**. If <sup>a</sup> script causes problems, reset the product to its factory default settings, see *page <sup>47</sup>*.

For more information, see *www.axis.com/developer*

#### **File Upload**

Files, for example webpages and images, can be uploaded to the Axis product and used as custom settings. To upload <sup>a</sup> file, go to **System Options <sup>&</sup>gt; Advanced <sup>&</sup>gt; File Upload**.

Uploaded files are accessed through http://<ip address>/local/<user>/<file name> where <user> is the selected user group (viewer, operator or administrator) for the uploaded file.

#### **Plain Config**

Plain Config is for advanced users with experience of Axis product configuration. Most parameters can be set and modified from this page.

To open Plain Config, go to **System Options <sup>&</sup>gt; Advanced <sup>&</sup>gt; Plain Config**. Axis Support does not provide assistance.

### **Reset to Factory Default Settings**

#### Important

Reset to factory default should be used with caution. A reset to factory default will reset all settings, including the IP address, to the factory default values.

#### Note

The installation and management software tools are available on the CD supplied with the product and from the support pages on *www.axis.com/techsup*

To reset the product to the factory default settings:

- 1. Disconnect power from the product.
- 2. Press and hold the control button and reconnect power. See *[Hardware](#page-5-0) Overview on page [6](#page-5-0)* .
- 3. Keep the control button pressed for about 15–30 seconds until the status LED indicator flashes amber.
- 4. Release the control button. The process is complete when the status LED indicator turns green. The product has been reset to the factory default settings. If no DHCP server is available on the network, the default IP address is 192.168.0.90
- 5. Using the installation and management software tools, assign an IP address, set the password, and access the video stream.

It is also possible to reset parameters to factory default via the web interface. Go to **Setup <sup>&</sup>gt; System Options <sup>&</sup>gt; Maintenance**.

### <span id="page-47-0"></span>Troubleshooting

### Troubleshooting

### **Check the Firmware**

Firmware is software that determines the functionality of network devices. One of your first actions when troubleshooting <sup>a</sup> problem should be to check the current firmware version. The latest version may contain <sup>a</sup> correction that fixes your particular problem. The current firmware version in the Axis product is displayed in the page **Setup <sup>&</sup>gt; Basic Setup** and in **Setup <sup>&</sup>gt; About**.

### **Upgrade the Firmware**

#### Important

- Your dealer reserves the right to charge for any repair attributable to faulty upgrade by the user.
- Preconfigured and customized settings are saved when the firmware is upgraded (providing the features are available in the new firmware) although this is not guaranteed by Axis Communications AB.

#### Note

- After the upgrade process has completed, the product will restart automatically. If restarting the product manually after the upgrade, always wait 10 minutes even if you suspect the upgrade has failed.
- When you upgrade the Axis product with the latest firmware from Axis website, the product receives the latest functionality available. Always read the upgrade instructions and release notes available with each new release before upgrading the firmware.

To upgrade the product's firmware:

- 1. Save the firmware file to your computer. The latest version of the firmware is available free of charge from Axis website at *www.axis.com/techsup*
- 2. Go to **Setup <sup>&</sup>gt; System Options <sup>&</sup>gt; Maintenance** in the product's webpages.
- 3. Under **Upgrade Server**, click **Browse** and locate the file on your computer. Click **Upgrade**.
- 4. Wait approximately 10 minutes while the product is being upgraded and restarted. Then access the product.

AXIS Camera Management can be used for multiple upgrades. See *www.axis.com* for more information.

#### **Emergency Recovery Procedure**

If power or network connection is lost during the upgrade, the process fails and the product becomes unresponsive. Flashing red Status indicator indicates <sup>a</sup> failed upgrade. To recover the product, follow the steps below. The serial number is found on the product's label.

1. In **UNIX/Linux**, type the following from the command line:

arp -s <IP address> <serial number> temp ping -l 408 <IP address>

In **Windows**, type the following from <sup>a</sup> command/DOS prompt (this may require that you run the command prompt as an administrator):

arp -s <IP address> <serial number> ping -l 408 -t <IP address>

- 2. If the product does not reply in 30 seconds, restart it and wait for <sup>a</sup> reply. Press CTRL+C to stop Ping.
- 3. Open <sup>a</sup> browser and type in the product's IP address. In the page that opens, use the **Browse** button to select the upgrade file to use. Then click **Load** to restart the upgrade process.
- 4. After the upgrade is complete (1–10 minutes), the product automatically restarts and shows <sup>a</sup> steady green on the Status indicator.

## <span id="page-48-0"></span>Troubleshooting

#### 5. Reinstall the product, referring to the Installation Guide.

If the emergency recovery procedure does not get the product up and running again, contact Axis support at www.axis.com/techsup/

## **Symptoms, Possible Causes and Remedial Actions**

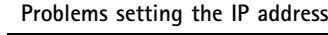

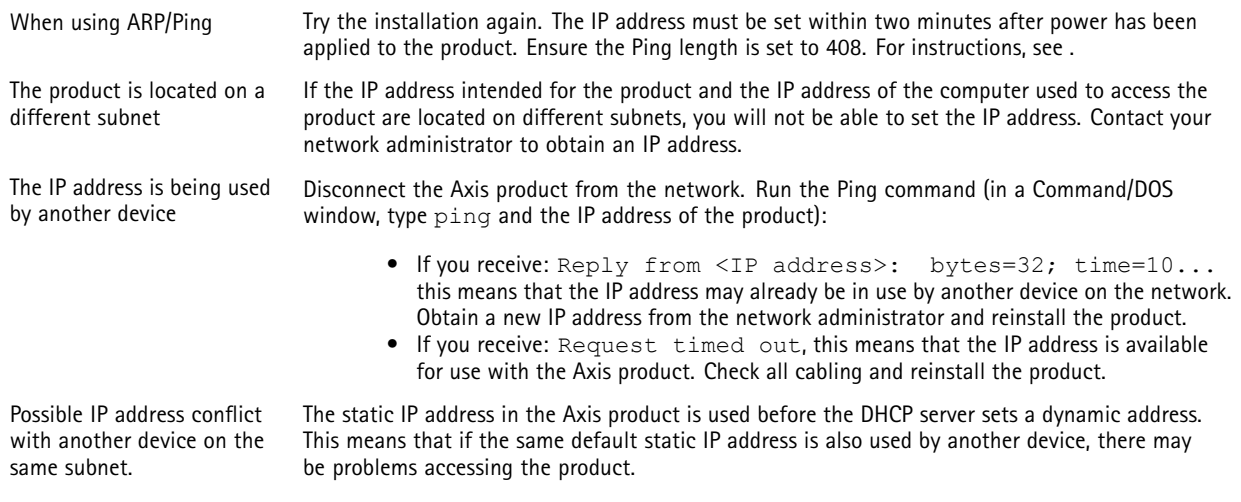

## **The product cannot be accessed from <sup>a</sup> browser**

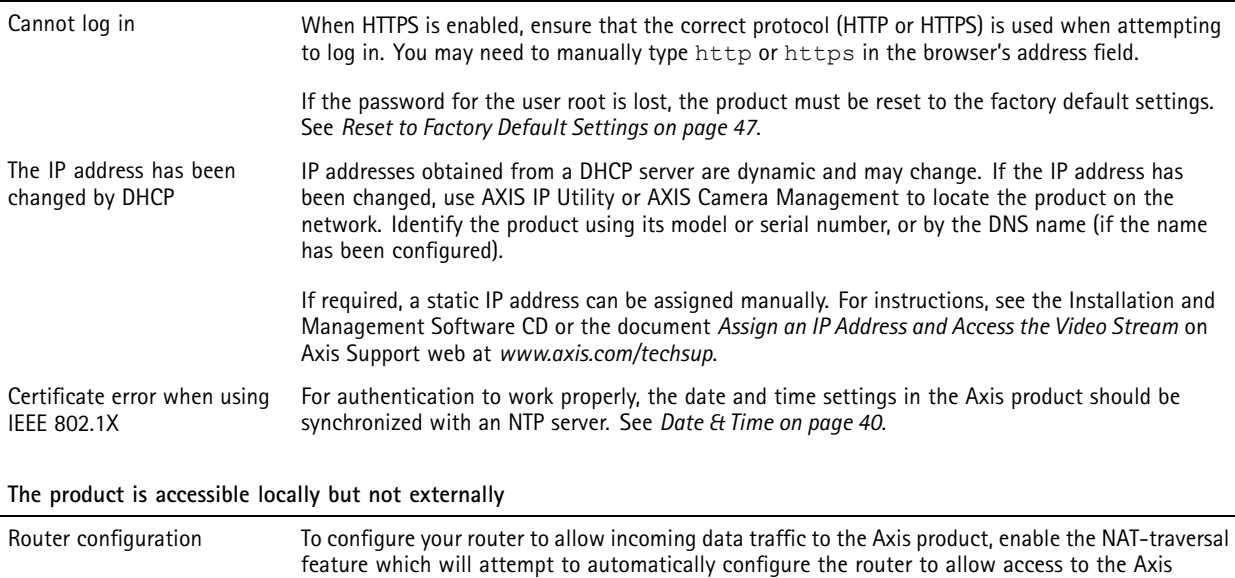

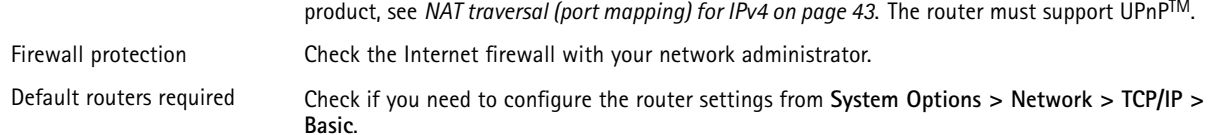

## Troubleshooting

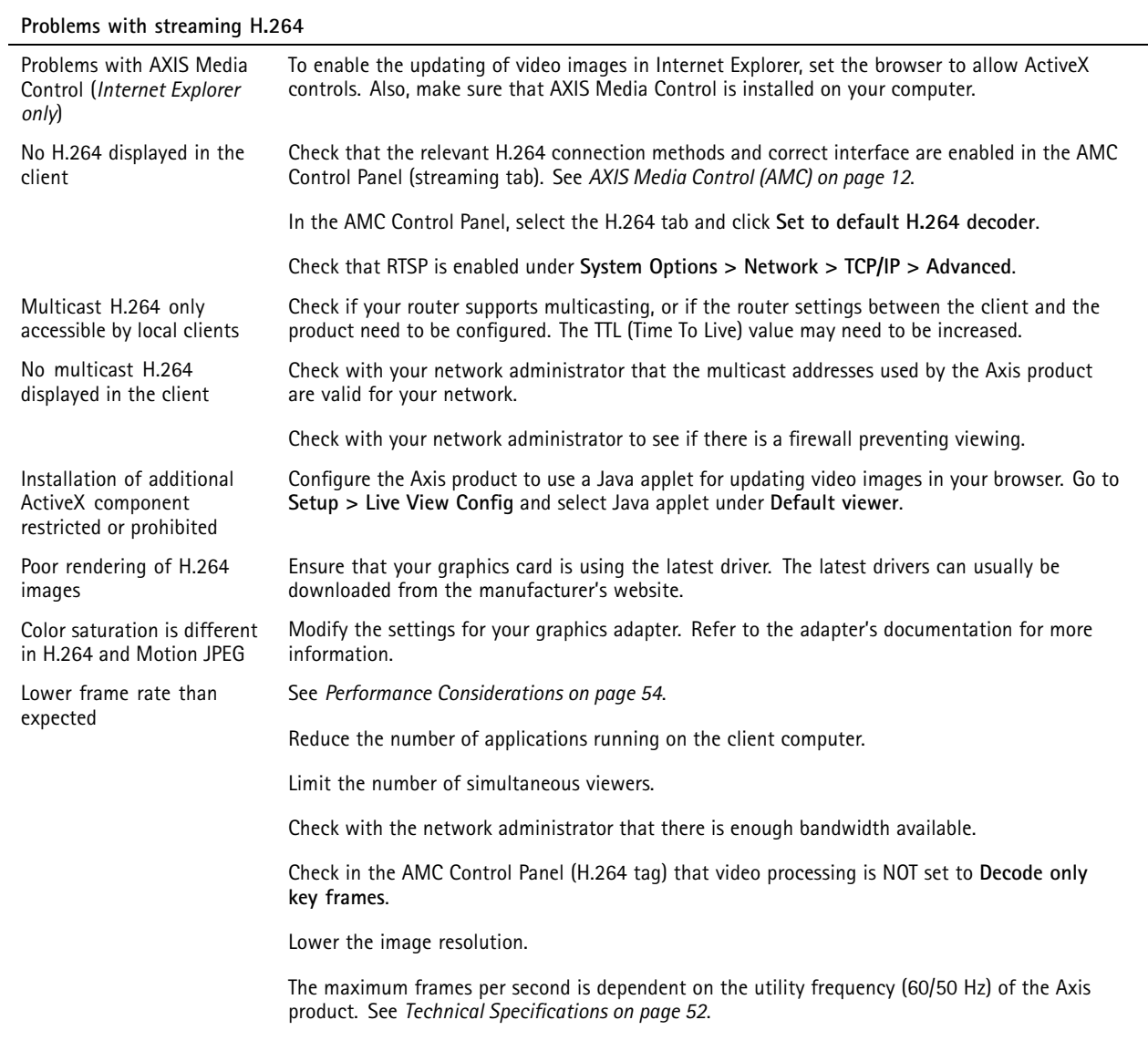

#### **Status and Network indicator LEDs are flashing red rapidly**

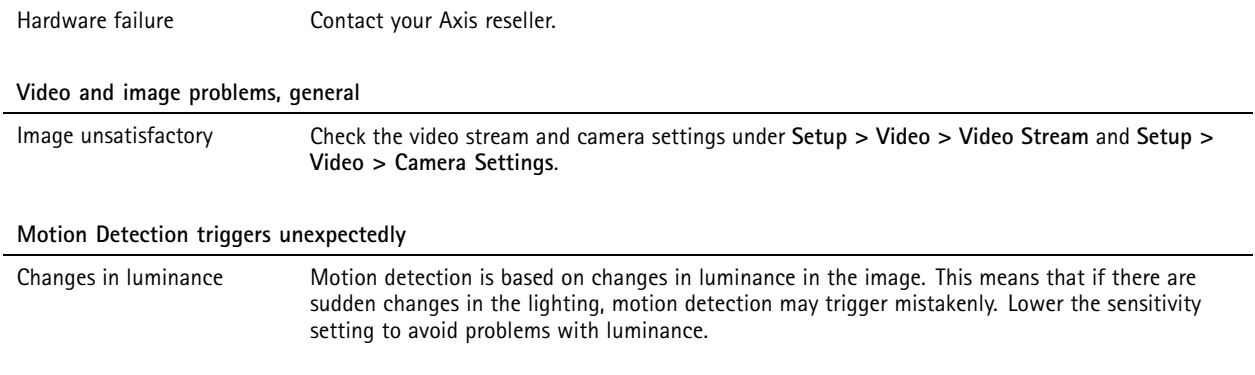

## Troubleshooting

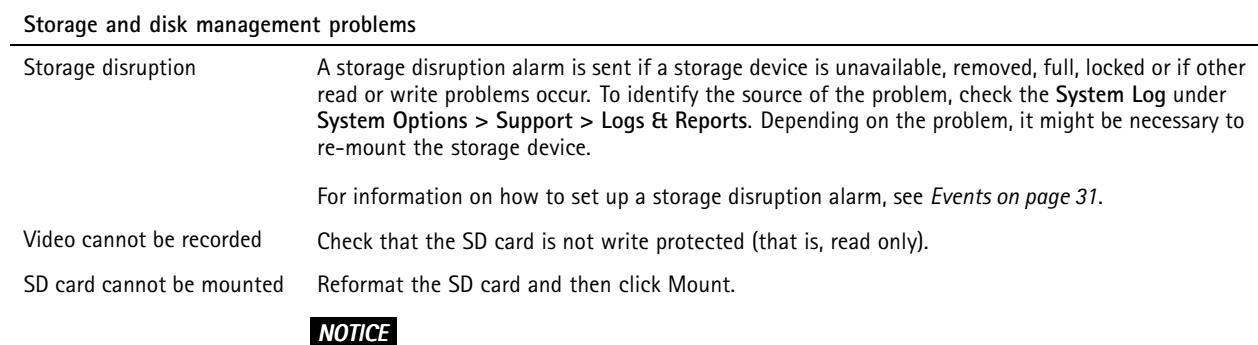

Formatting the card will remove all content, including all recordings, from the SD card.

## <span id="page-51-0"></span>Technical Specifications

## Technical Specifications

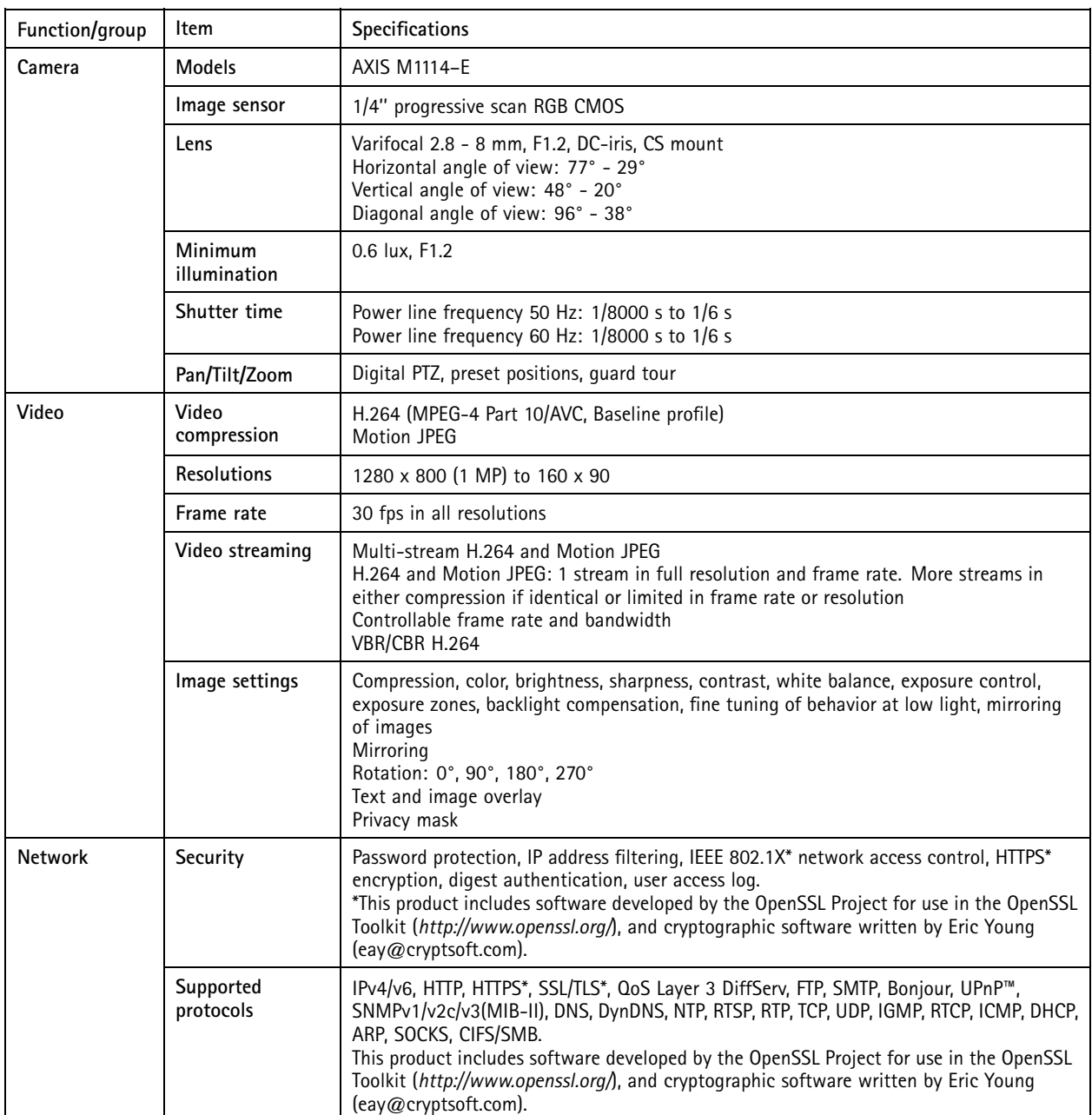

## Technical Specifications

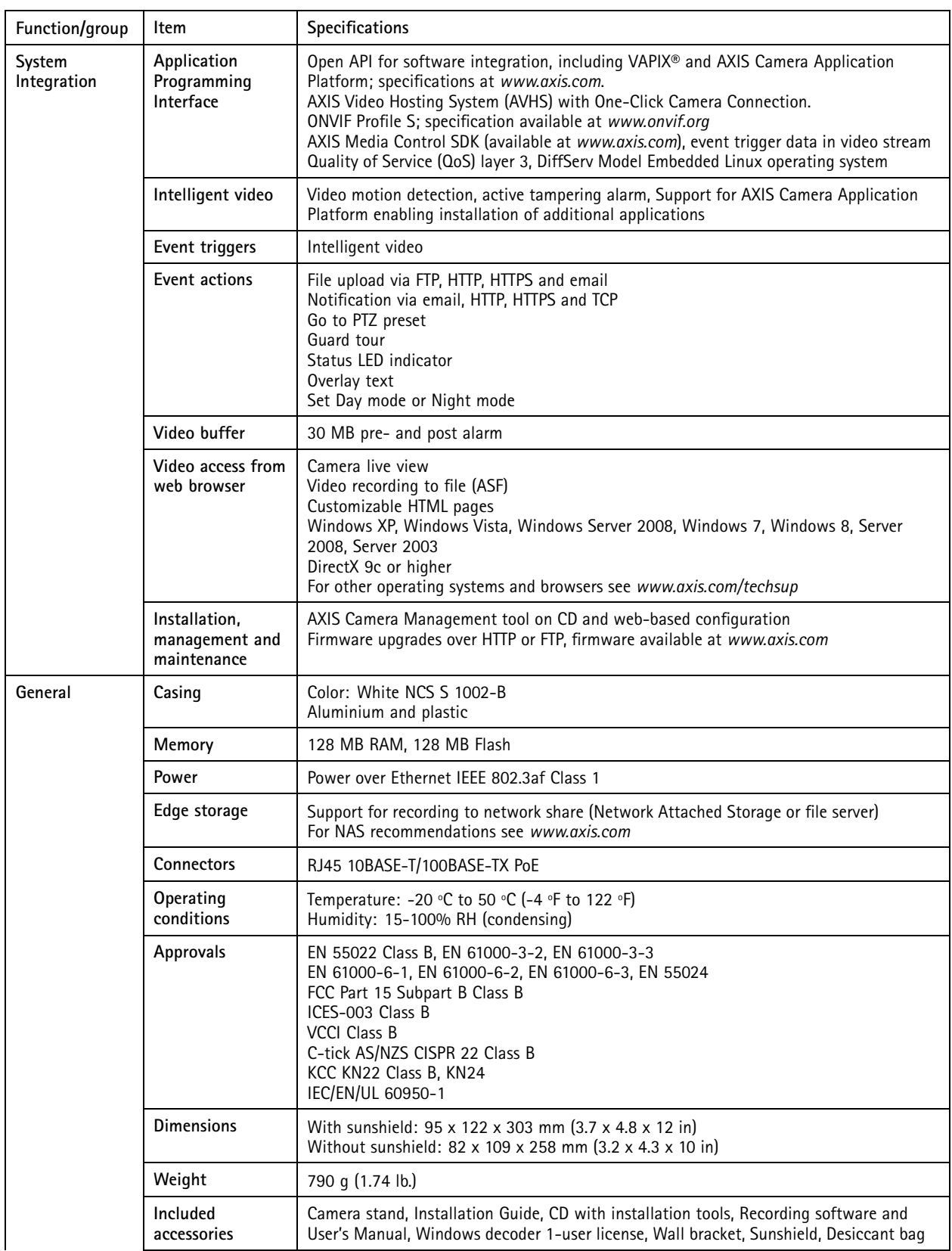

## <span id="page-53-0"></span>Technical Specifications

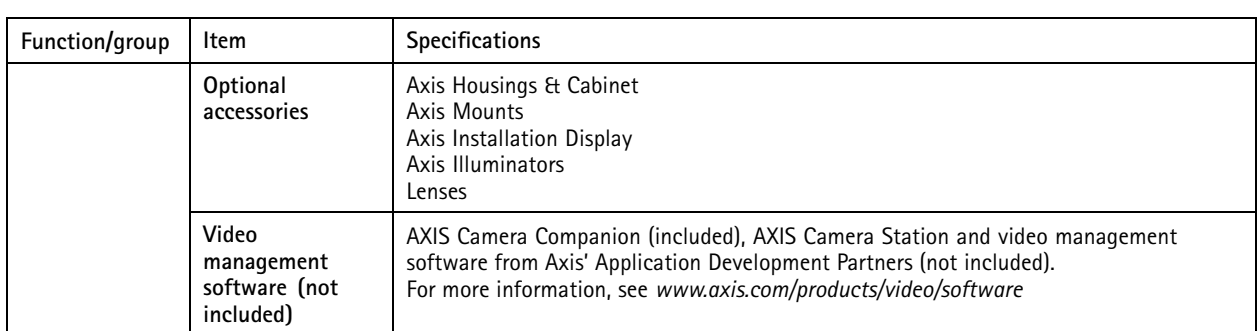

## **Performance Considerations**

When setting up your system, it is important to consider how various settings and situations will affect performance. Some factors affect the amount of bandwidth (the bit rate) required, others can affect the frame rate, and some affect both. If the load on the CPU reaches its maximum, this will also affect the frame rate.

The following factors are among the most important to consider:

- High image resolution and/or lower compression levels result in images containing more data. Bandwidth affected.
- Access by large numbers of Motion JPEG and/or unicast H.264 clients. Bandwidth affected.
- • Simultaneous viewing of different streams (resolution, compression) by different clients. Effect on frame rate and bandwidth.
- Accessing Motion JPEG and H.264 video streams simultaneously. Frame rate and bandwidth affected.
- Heavy usage of event settings affect the product's CPU load. Frame rate affected.
- Heavy network utilization due to poor infrastructure. Bandwidth affected.
- Viewing on poorly performing client computers lowers perceived performance. Frame rate affected.
- Running multiple ACAP Applications simultaneously may affect performance.
- •If the product includes several camera units, running applications on multiple cameras may affect the frame rate.

User Manual AXIS M1 © Axis Communications AB, 2014

Ver . M2.5 Date: December 2014 Part No. 61299